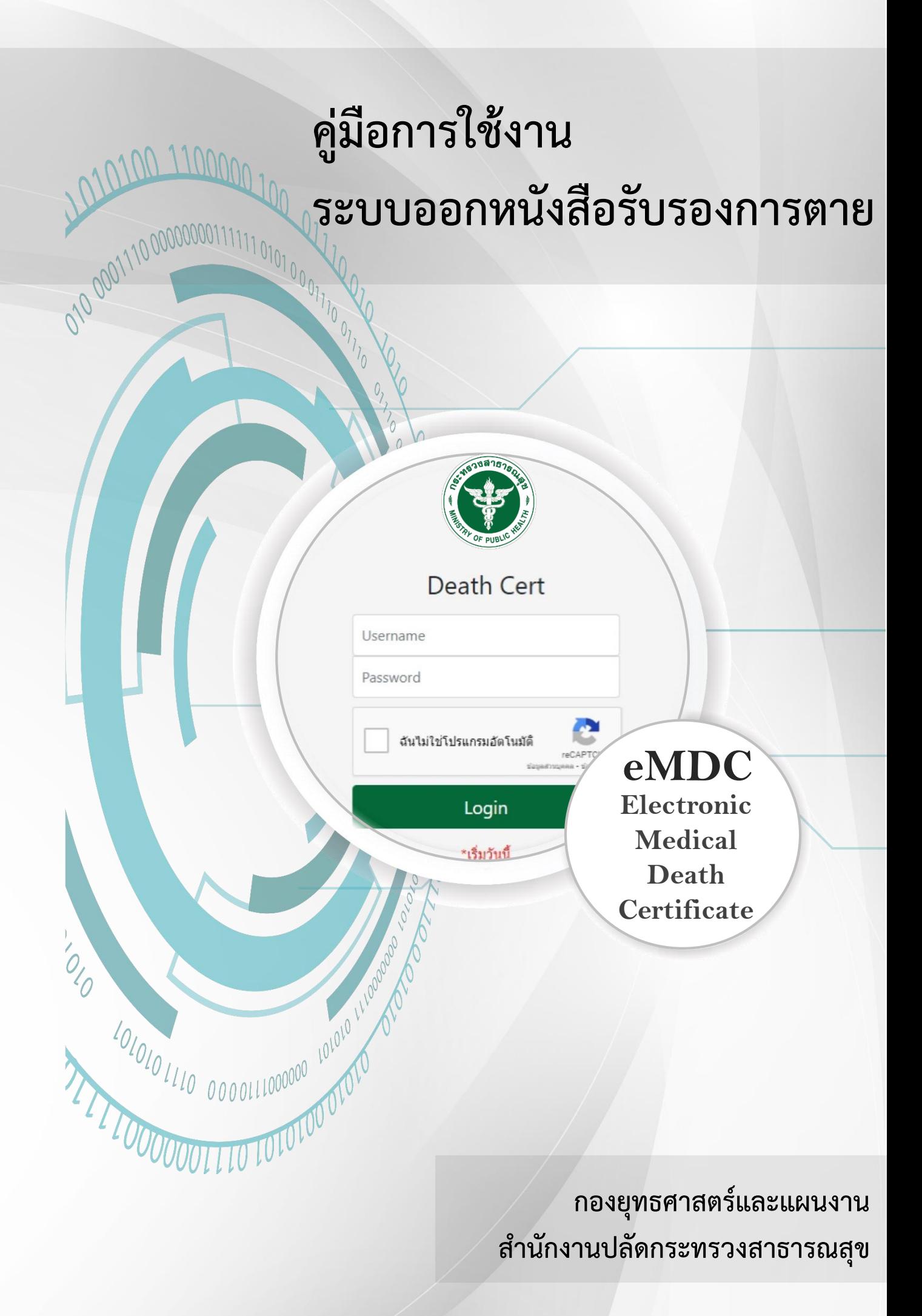

# **คู่มือการใช้งานระบบออกหนังสือรับรองการตาย**

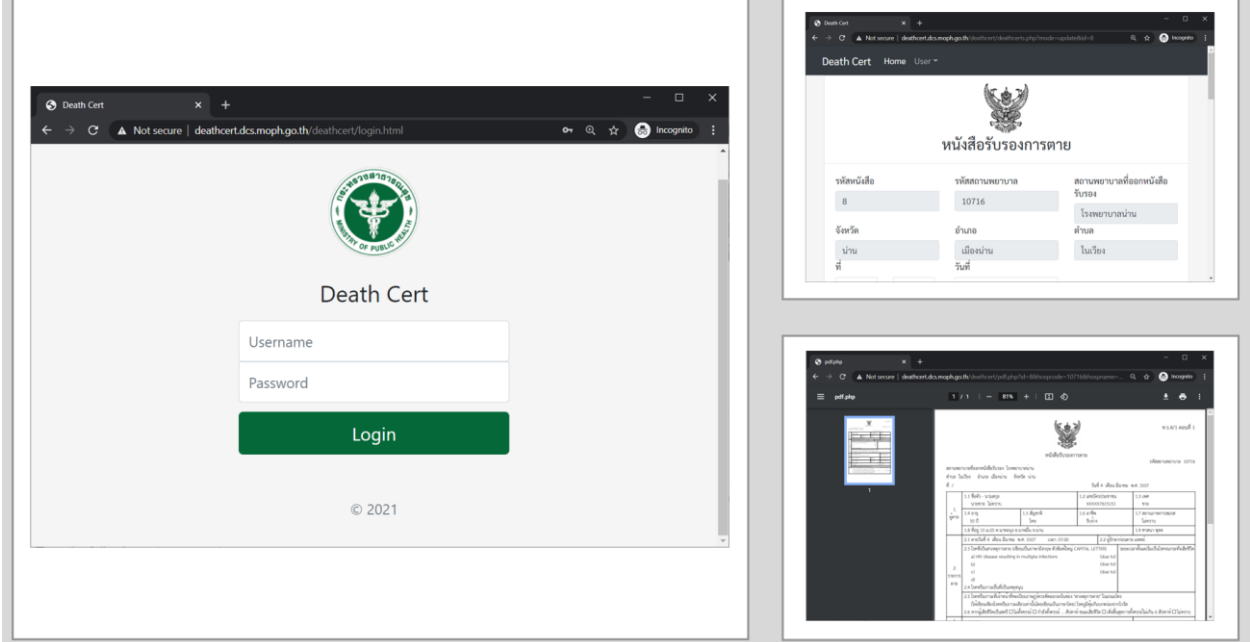

**โดย ผศ.ดร.กานต์ ยงศิริวิทย์**

## **สารบัญ**

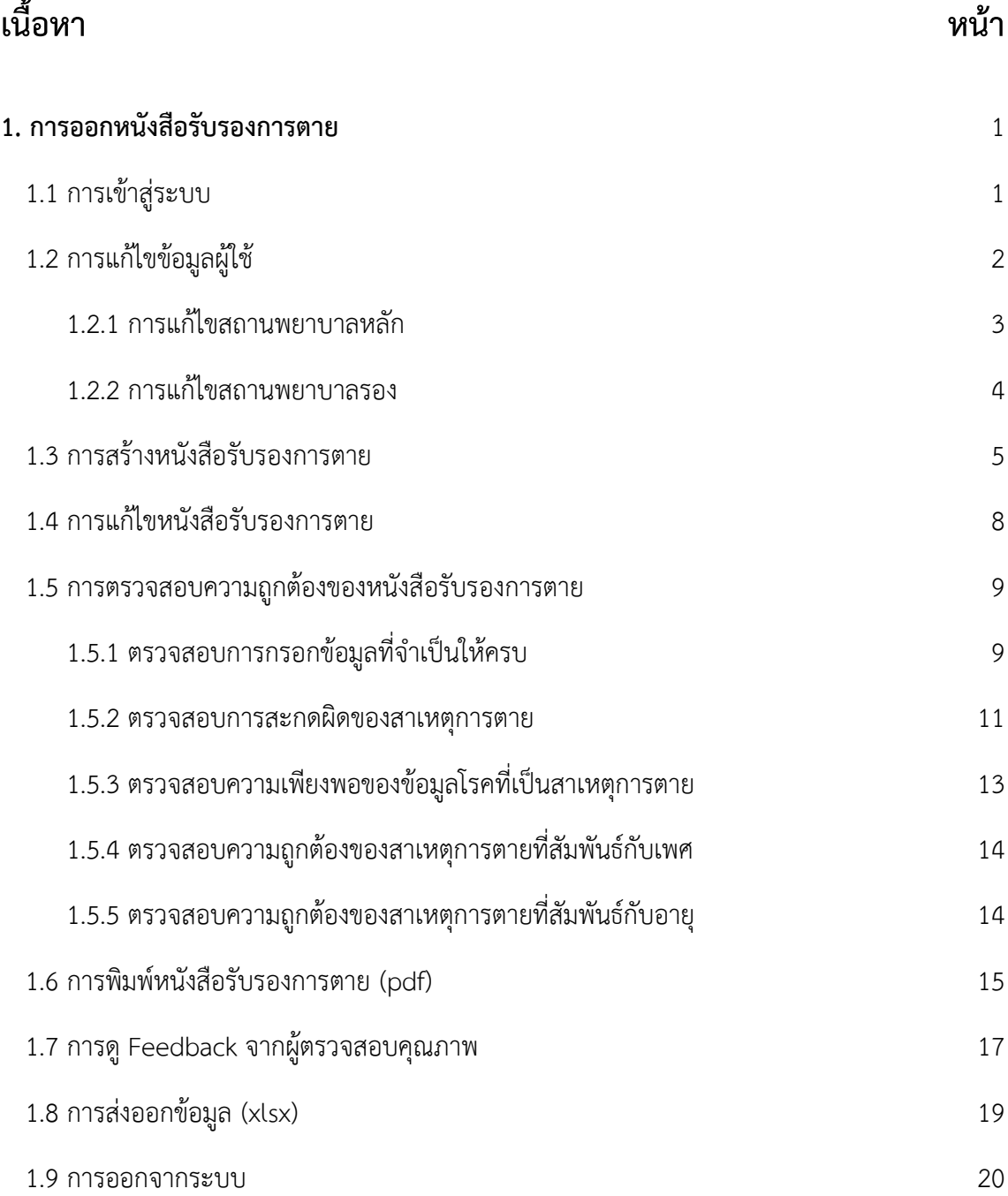

## **สารบัญ (ต่อ)**

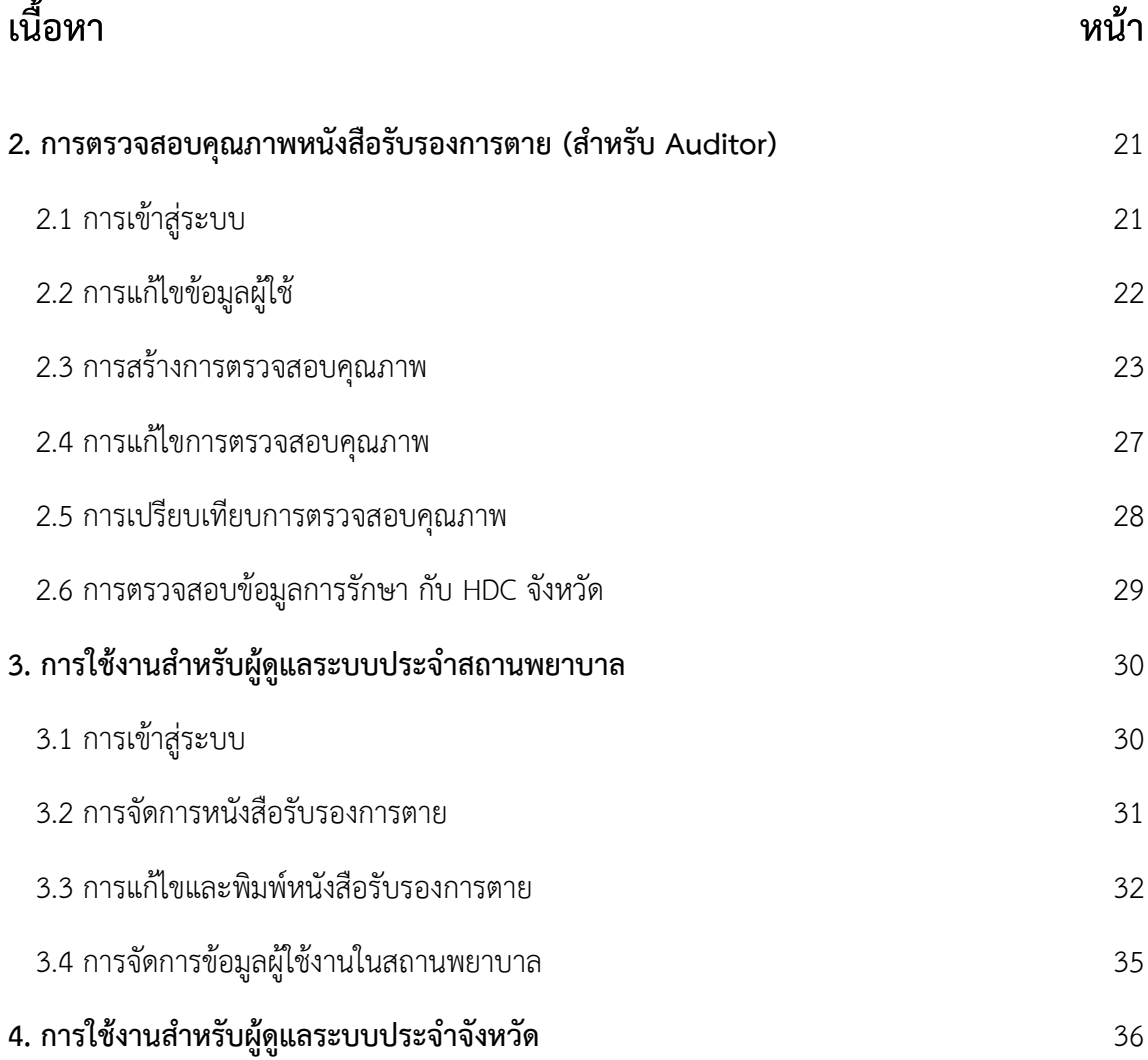

## **1. การออกหนังสือรับรองการตาย**

## **1.1 การเข้าสู่ระบบ**

เข้าสู่ระบบออกหนังสือรับรองการตายได้จาก URL: <https://deathcert.moph.go.th/> ทำการลงชื่อเข้าใช้ระบบ ์ด้วย username และ password (รหัสผู้ภายในโรงพยาบาล) และทำการยืนยัน CAPTCHA ด้านล่าง หลังจากนั้น กดปุ่ม Login เพื่อเข้าสู่ระบบ

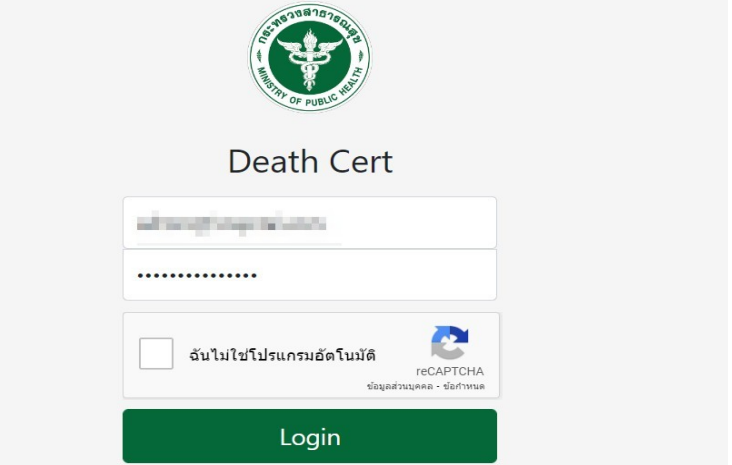

หลังจากนั้นจะมีหน้าจอให้เลือกสถานพยาบาลที่จะออกหนังสือฯ และประเภทของหนังสือ

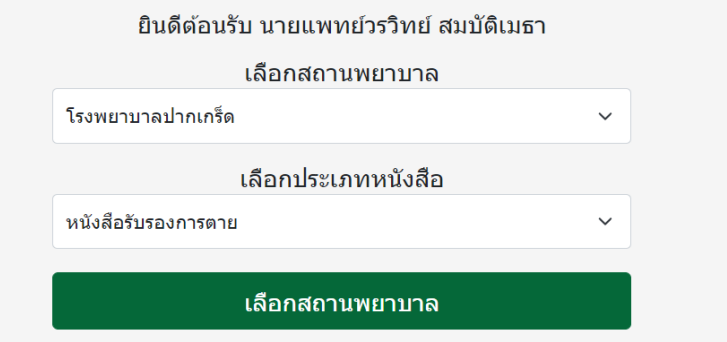

เมื่อเลือกสถานพยาบาลเสร็จแล้ว จะเข้าสู่หน้าหลักที่เป็นหน้าจัดการหนังสือรับรองการตายของผู้ใช้งาน โดยสามารถ เลือกดูรายการของหนังสือฯ ในแต่ละเดือน หรือในแต่ละปีได้จากการเลือก

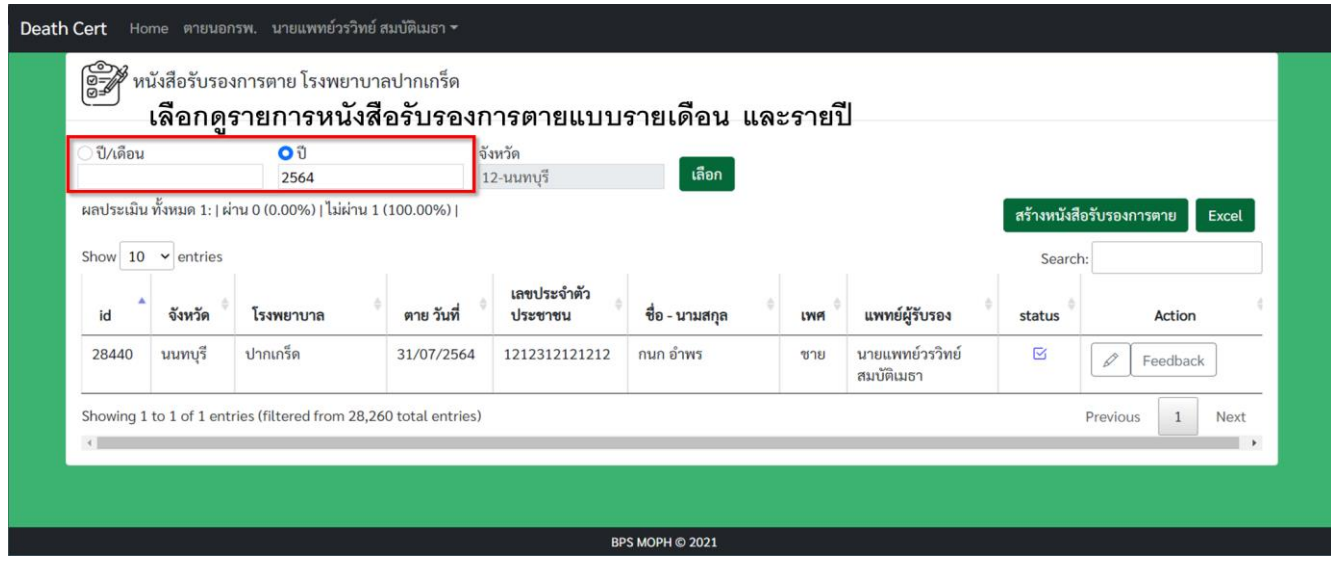

## **1.2 การแก้ไขข้อมูลผู้ใช้**

ที่เมนูด้านบน กดเลือกที่ username ของผู้ใช้ จากนั้นเลือก **Profile**

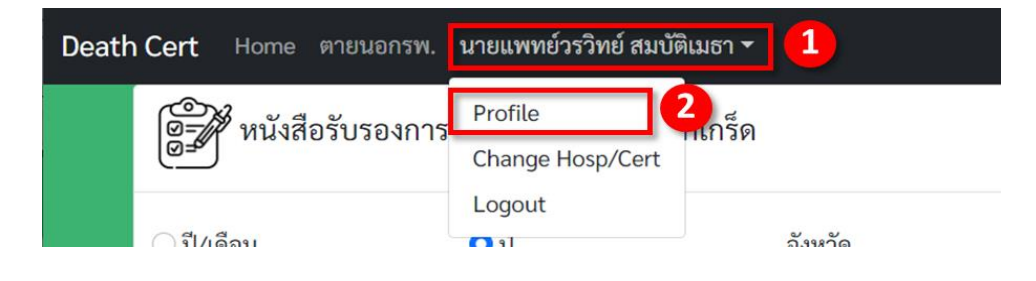

ท าการแก้ไขข้อมูลผู้ใช้ (สามารถแก้ได้เฉพาะช่องที่อนุญาต) แล้วท าการกดปุ่ม **บันทึก**

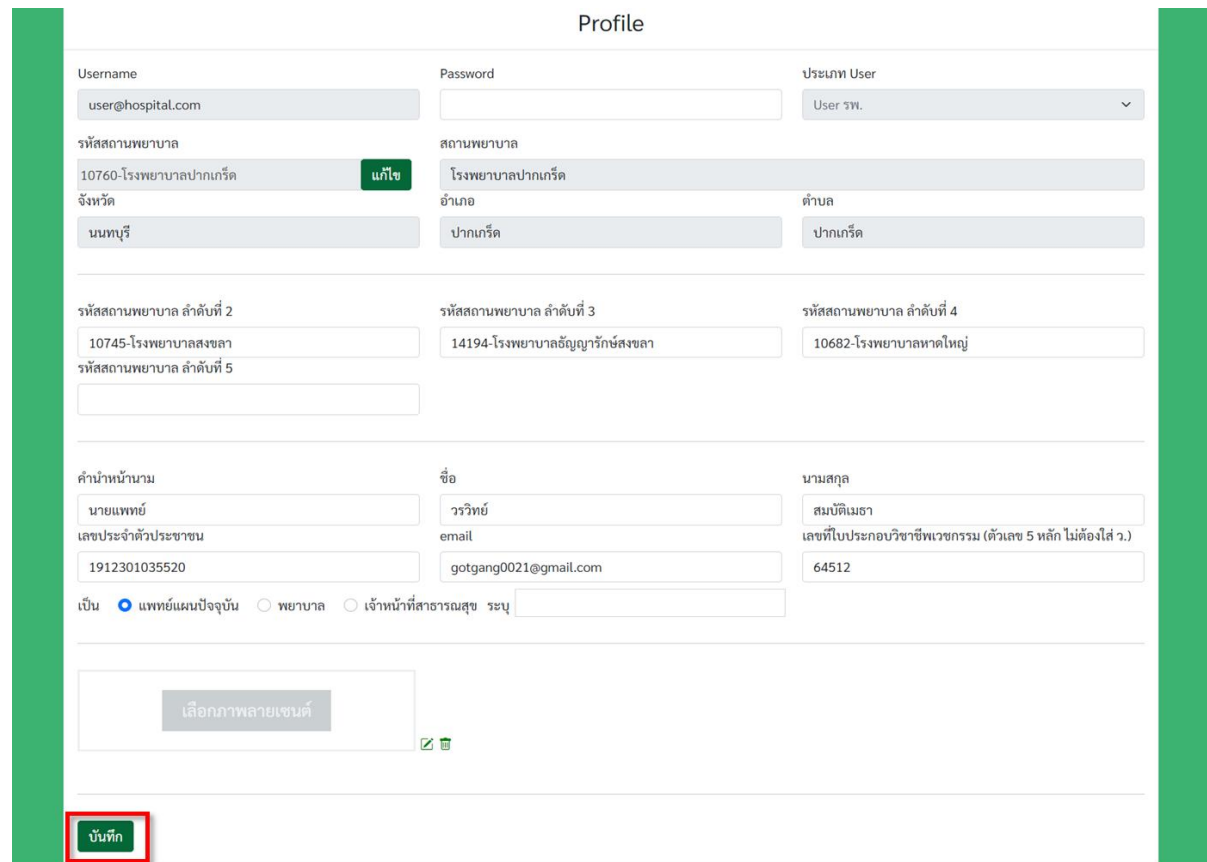

#### **1.2.1 การแก้ไขสถานพยาบาลหลัก**

1. สามารถแก้ไขสถานพยาบาลหลักที่ปฏิบัติหน้าที่อยู่ โดยการกดปุ่มแก้ไขตามรูปด้านล่าง

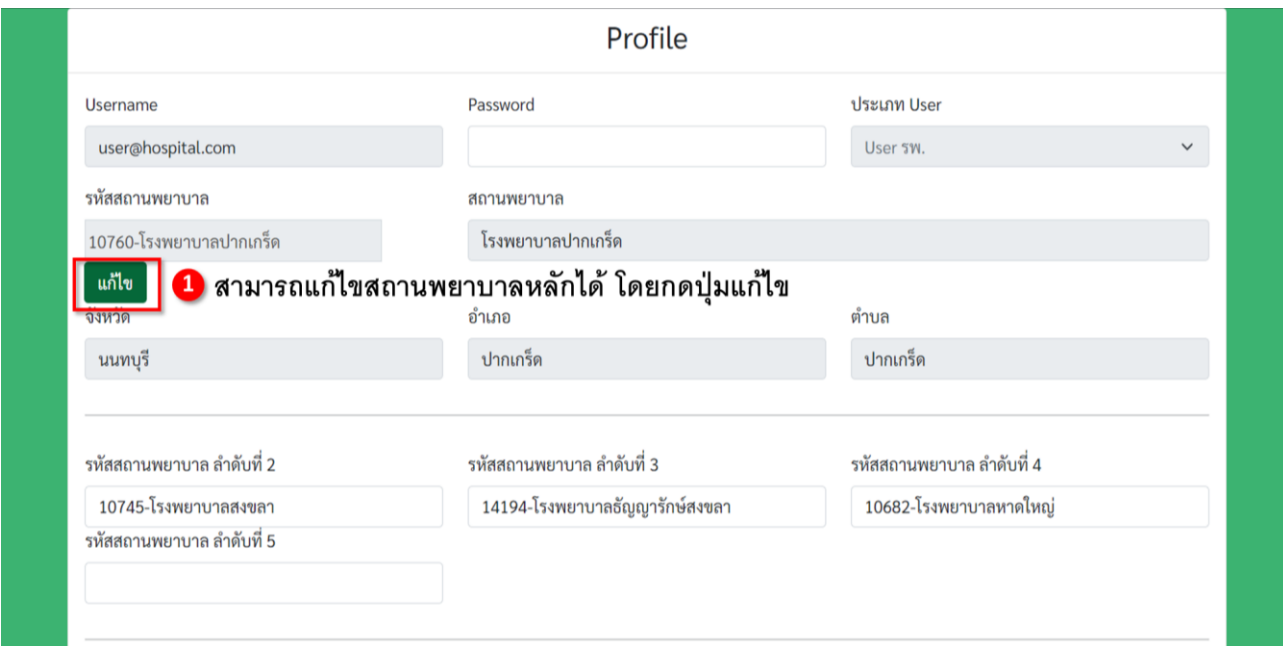

2. จากนั้นพิมพ์ค้นชื่อสถานพยาบาลที่ต้องการเปลี่ยน แล้วจะมีรายการของสถานพยาบาลปรากฏด้านล่าง ให้เลือกจากรายการดังกล่าว

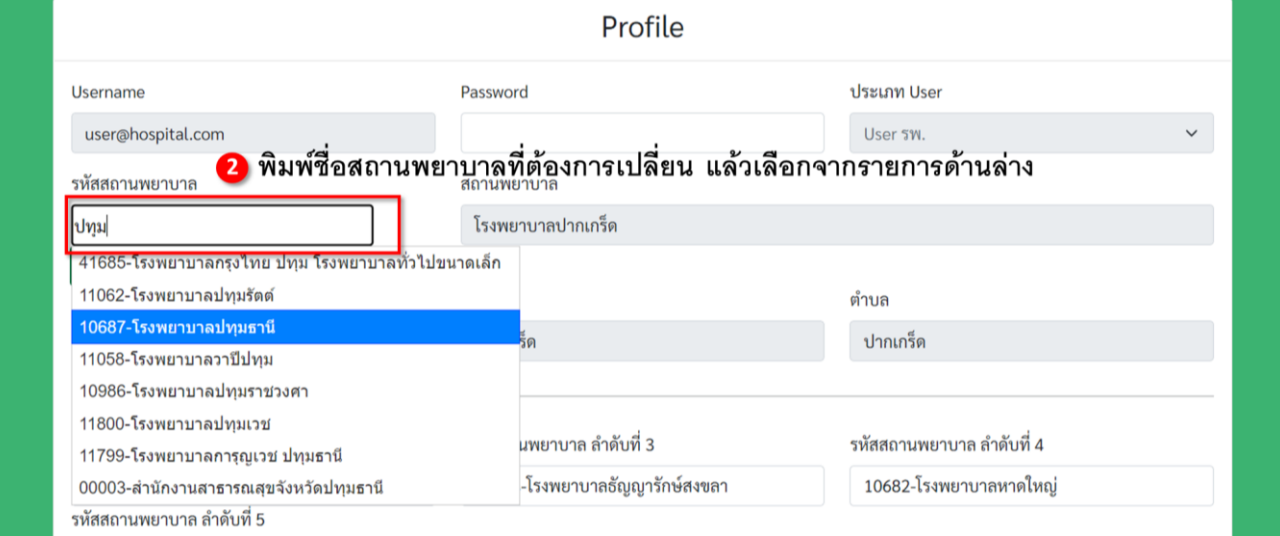

3. กดปุ่มบันทึกเพื่อบันทึกข้อมูลสถานพยาบาลหลัก

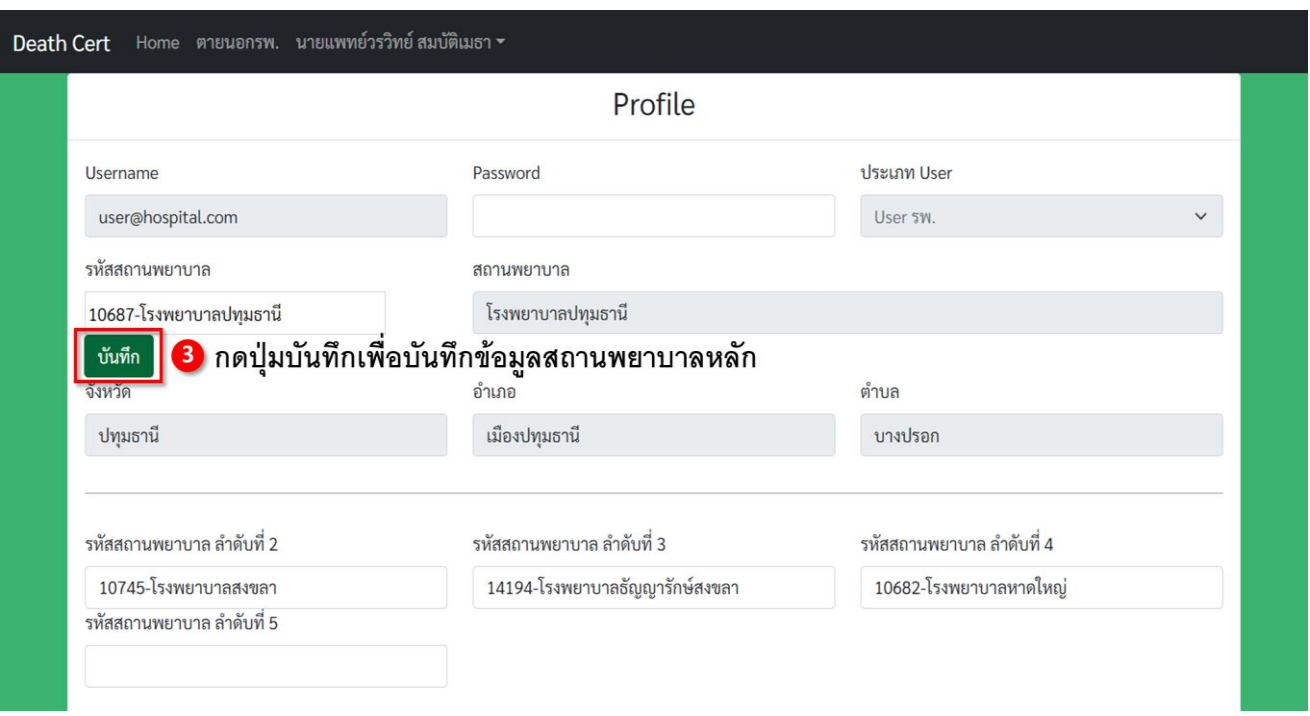

#### **1.2.2 การแก้ไขสถานพยาบาลรอง**

สามารถแก้ไขสถานพยาบาลรอง ลำดับ 2-4 ที่ปฏิบัติหน้าที่อยู่ โดยการพิมพ์ชื่อของสถานพยาบาลไปที่กล่องข้อความ ีของแต่ละลำดับ เพื่อสืบค้นจากชื่อสถานพยาบาล โดยจะมีรายการของชื่อสถานพยาบาลปรากฏขึ้นมา ให้เลือกจาก รายการดังกล่าว แล้วกดปุ่มบันทึกเพื่อบันทึกข้อมูลที่แก้ไขไป

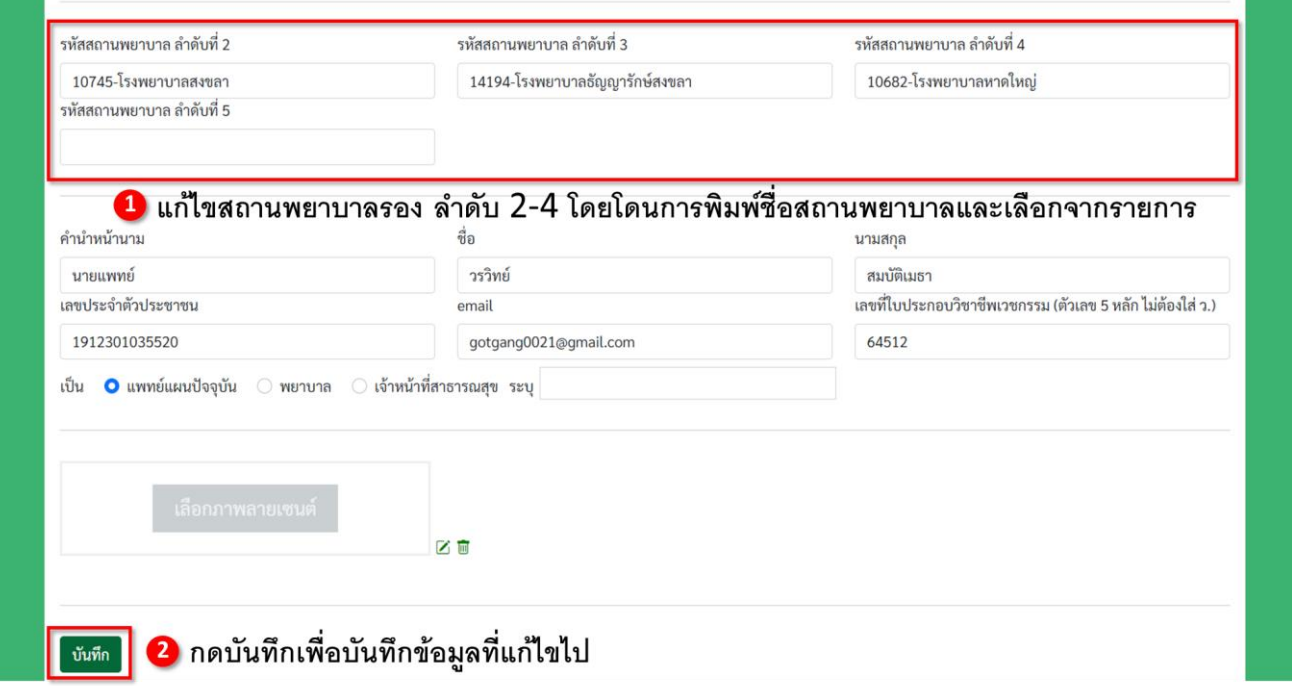

#### **1.3 การสร้างหนังสือรับรองการตาย**

ที่เมนูด้านบน กดเลือก **Home** เพื่อเข้าสู่หน้าจัดการหนังสือรับรองการตายของผู้ใช้ ท าการสร้างหนังสือรับรองการ ตายด้วยการกดเลือกที่ปุ่ม **สร้างหนังสือรับรองการตาย**

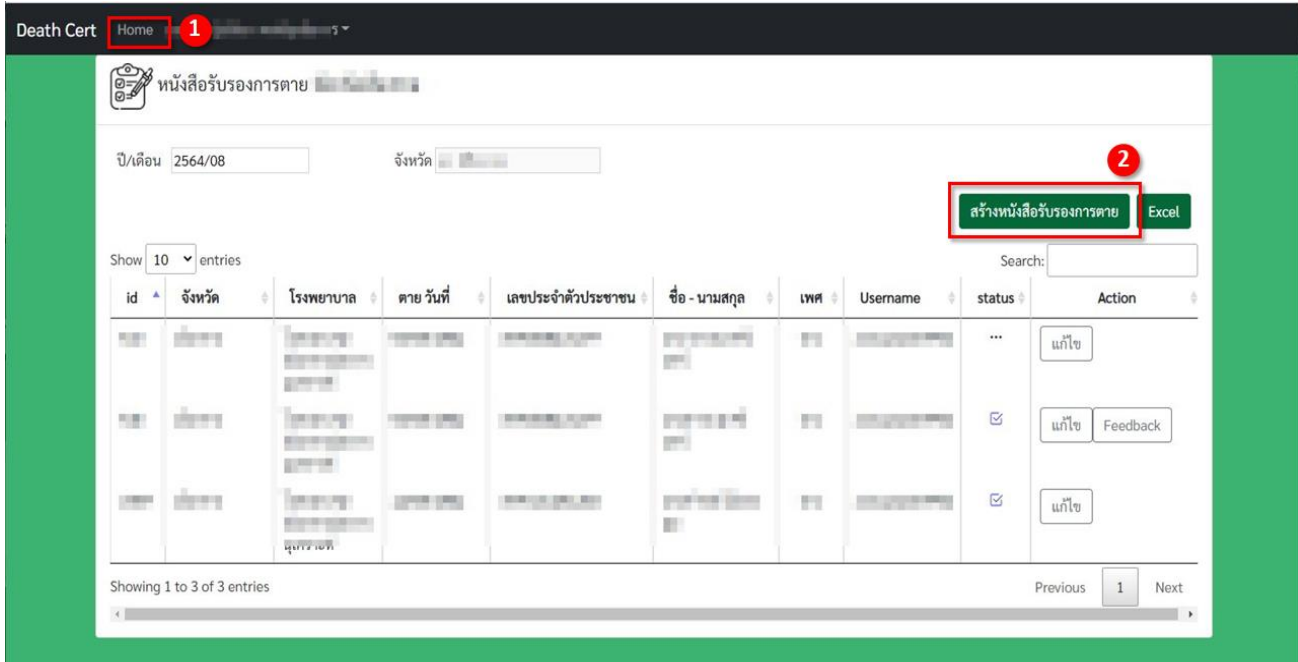

**Status :** หมายถึงมีการตรวจสอบความถูกต้องของหนังสือรับรองการตายผ่านเรียบร้อยแล้ว

หน้าจอสำหรับสร้างหนังสือรับรองการตาย ทำการกรอกข้อมูลที่มีทั้งหมด 5 ส่วนดังภาพ โดยเริ่มจาก **1. ผู้ตาย** 

- ท าการกรอกเลขบัตรประชาชนของผู้ตาย แล้วกดที่ปุ่มค้นหา เพื่อดึงข้อมูลของผู้ตายจากทะเบียนราษฎร์ โดยประกอบไปด้วย
	- คำนำหน้านาม - ชื่อตัว นามสกุล เพศ
	-
- 
- สัญชาติ ชื่อและเลขบัตรประชาชนของบิดาและมารดา (**ส่วนที่ 4** ของหนังสือฯ)

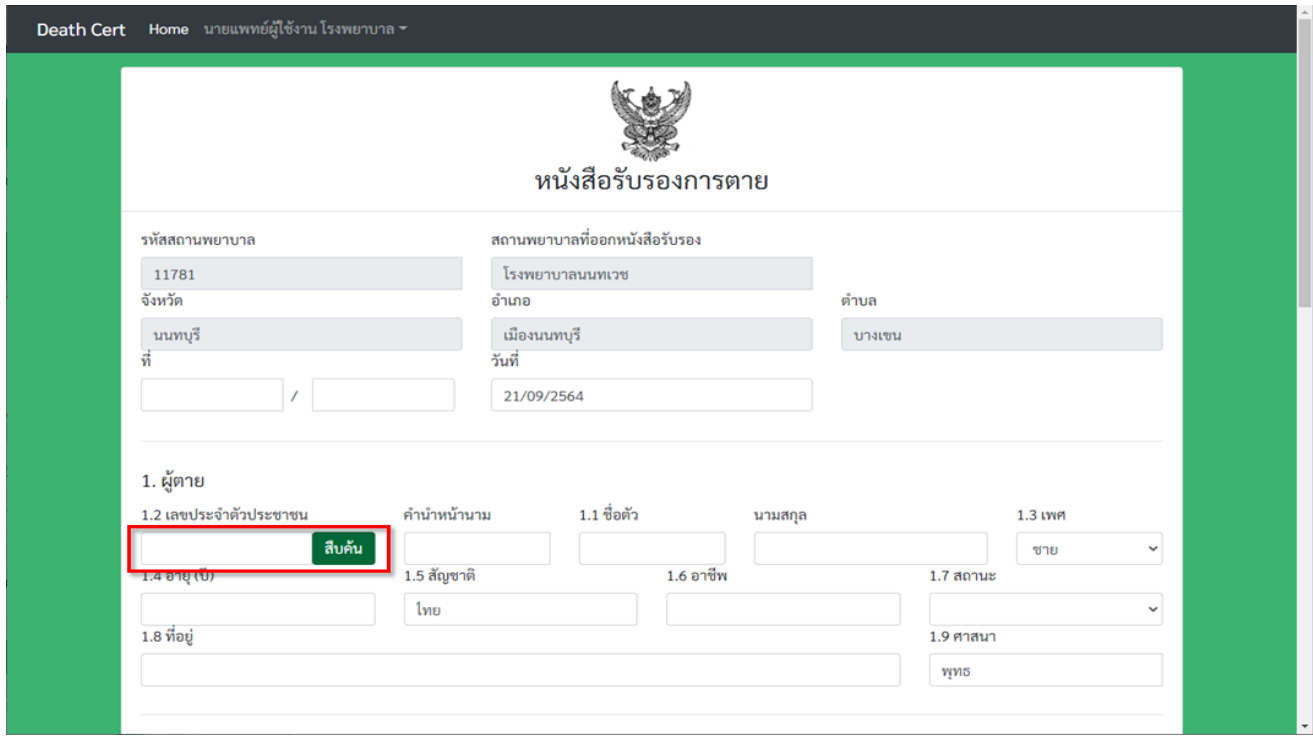

ในส่วนถัดมาคือ **2. รายการตาย** และ **3. สถานที่ตาย**

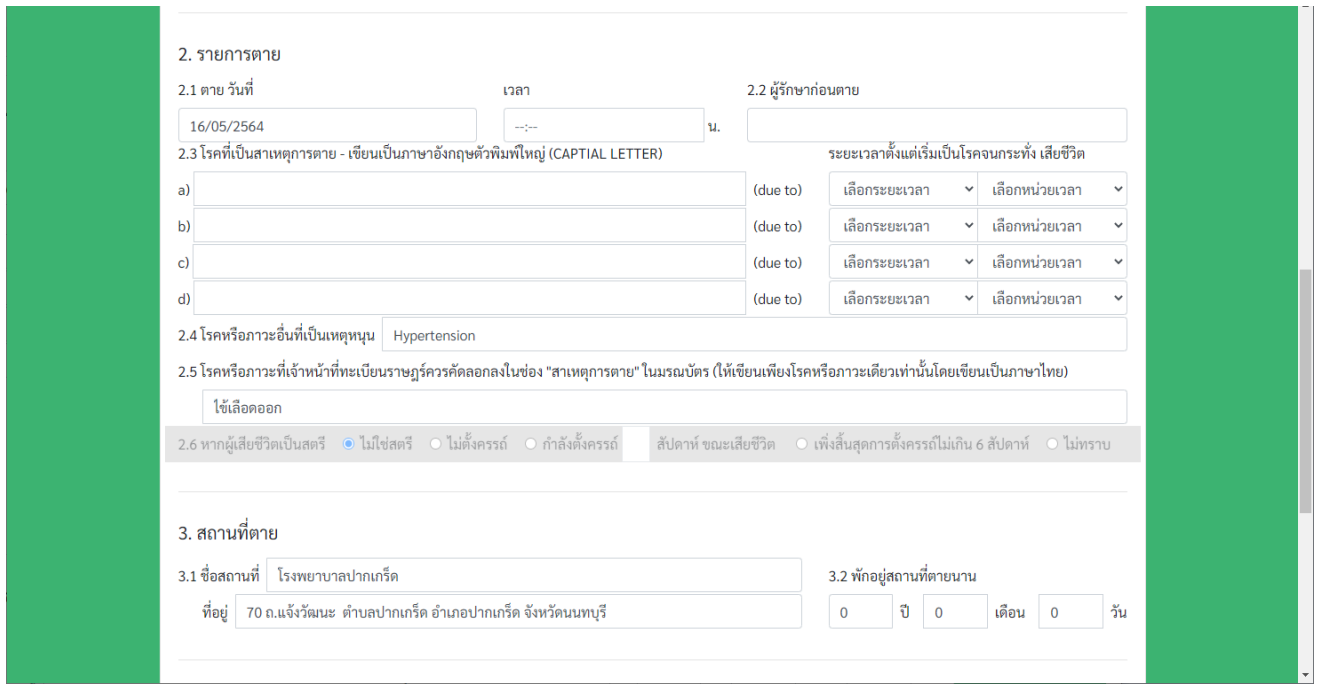

ในส่วนของ **2. รายการตาย** ที่หัวข้อ **2.3** สามารถกรอกโรคที่เป็นสาเหตุการตาย โดยเมื่อกรอกไป 3 ตัวอักษรจะมี ้ตัวเลือกที่เป็นข้อความใกล้เคียงให้เลือก (ซึ่งเป็นข้อความที่แนะนำสำหรับให้สามารถให้รหัสสาเหตุการตายอัตโนมัติ ภายหลังได้) หรือจะพิมพ์โดยที่ไม่เลือกตัวเลือกก็ได้เช่นเดียวกัน

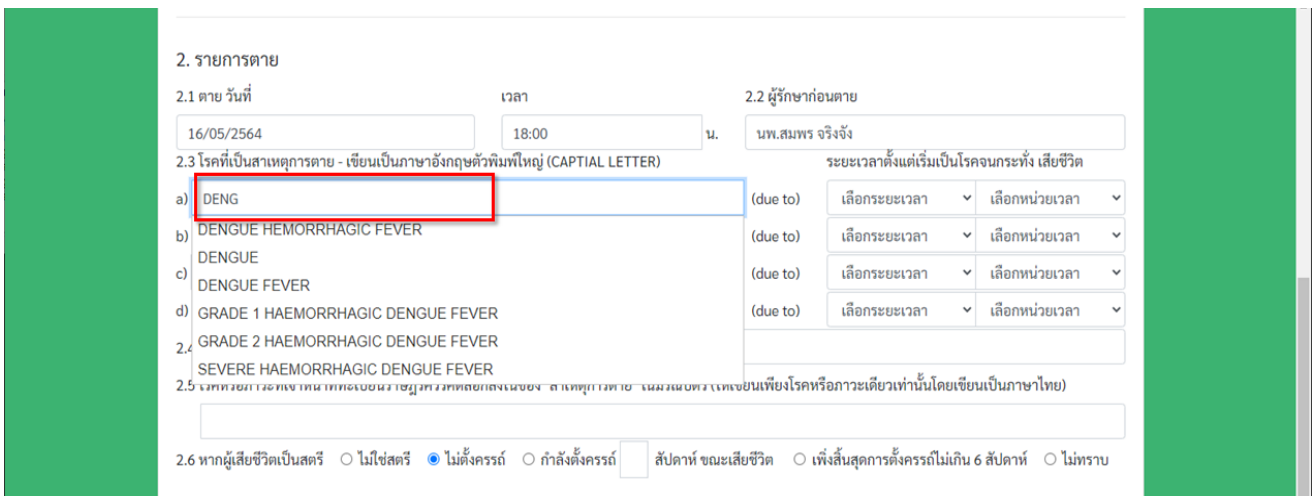

กรอกข้อมูลในส่วน **2. รายการตาย 3. สถานที่ตาย 4. มารดา บิดาของผู้ตาย** และ **5. ผู้รับรองการตาย**  ให้ครบ ดังภาพ

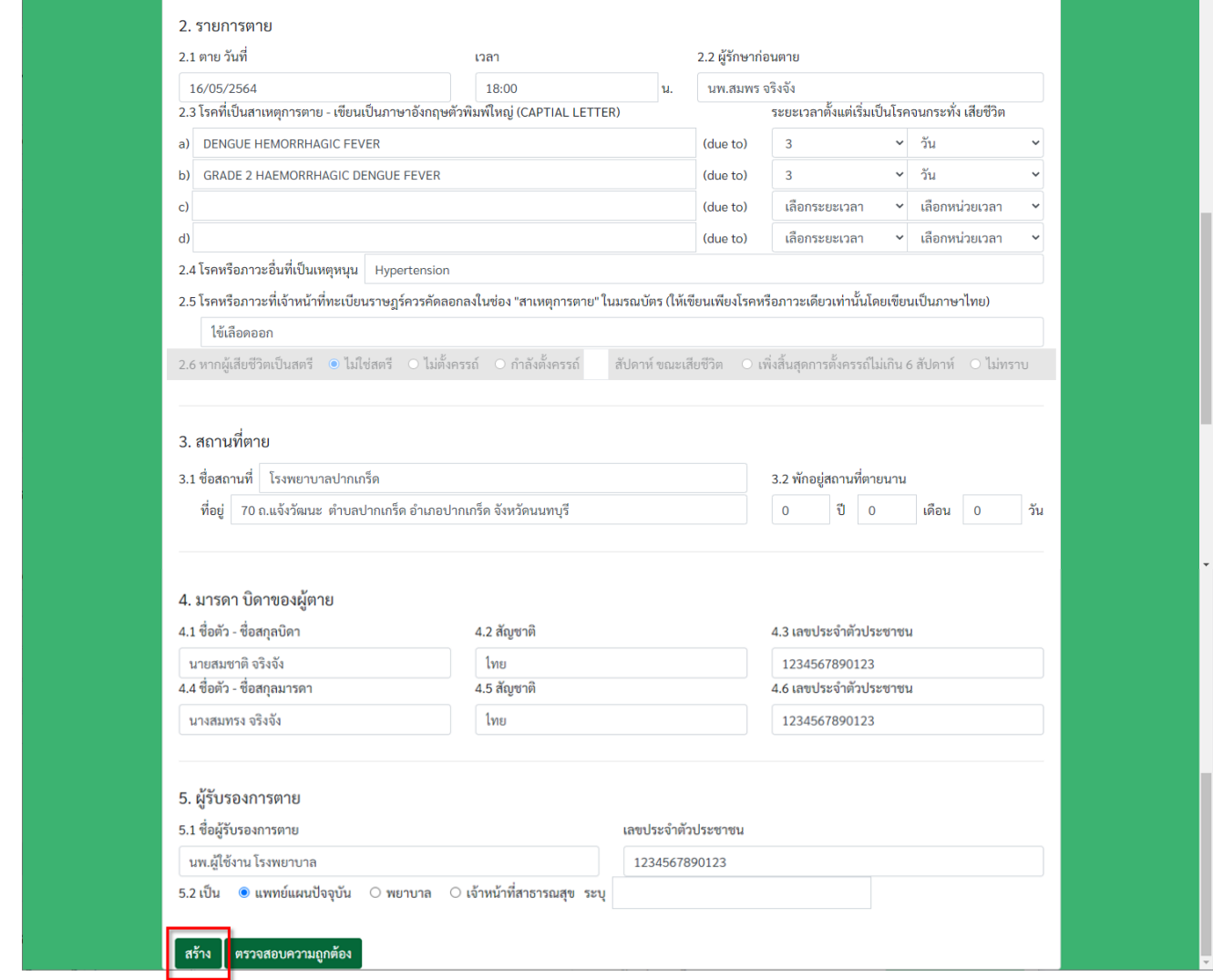

ึกดเลือกปุ่ม **สร้าง** เพื่อทำการบันทึก หนังสือรับรองการตาย (ยังไม่ต้องกรอกครบก็สามารถบันทึกได้ และมาแก้ไข ภายหลังได้)

#### **1.4 การแก้ไขหนังสือรับรองการตาย**

ที่หน้าจัดการหนังสือรับรองการตายของผู้ใช้ สามารถแก้ไขหนังสือรับรองการตายที่สร้างไว้ โดยกดปุ่ม **แก้ไข** ที่อยู่ด้านหลังของหนังสือรับรองการตาย

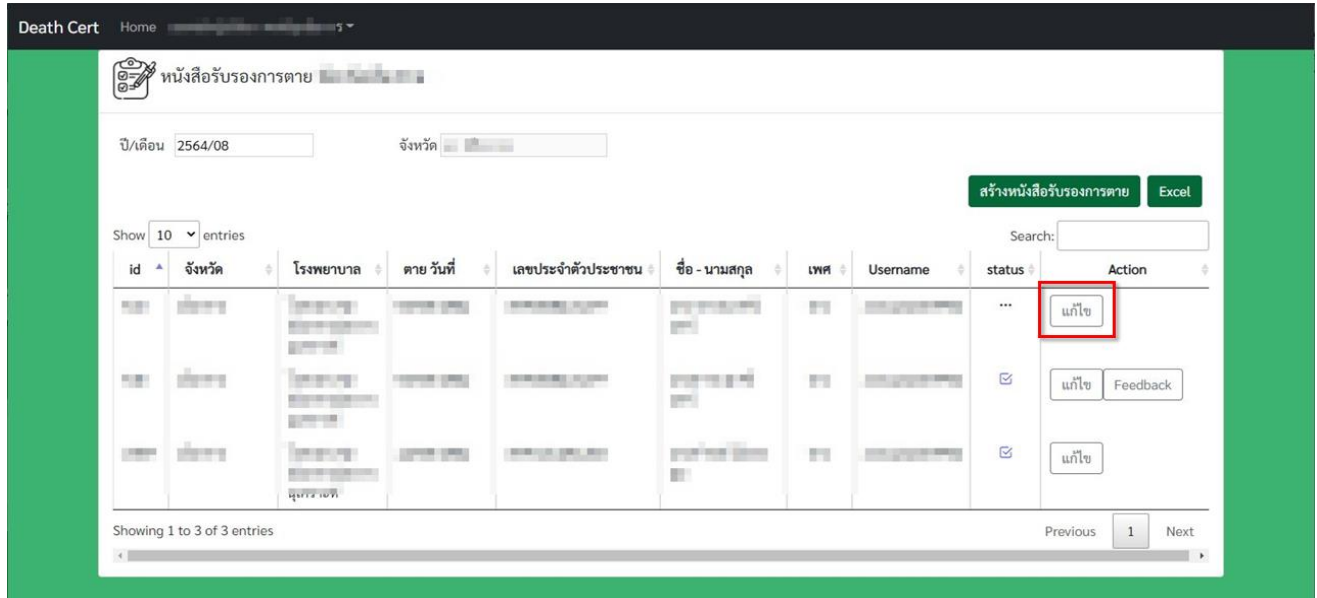

เมื่อท าการแก้ไขข้อมูลในส่วนต่าง ๆ แล้ว สามารถบันทึกได้โดยการกดปุ่ม **บันทึก** ด้านล่าง

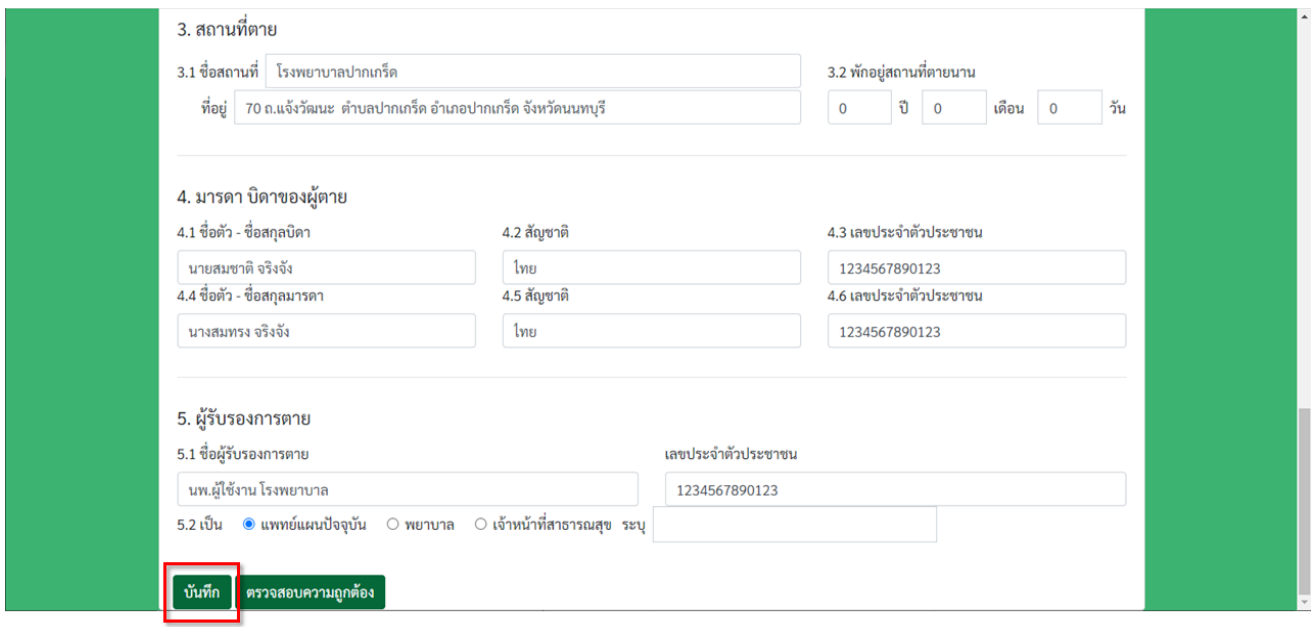

#### **1.5 การตรวจสอบความถูกต้องของหนังสือรับรองการตาย**

ก่อนที่จะพิมพ์หนังสือรับรองการตายเป็น **pdf** ต้องท าการตรวจสอบความถูกต้องของหนังสือก่อน โดยการกดปุ่ม **ตรวจสอบความถูกต้อง** จะมีการแจ้งเตือนผู้ใช้ว่ามีข้อที่ต้องแก้ไขหรือข้อเตือนดังต่อไปนี้

#### **1.5.1 ตรวจสอบการกรอกข้อมูลที่จ าเป็นให้ครบ**

ข้อมูลบางช่องจ าเป็นจะต้องกรอก เช่น อายุของผู้ตาย ในหัวข้อ **1.4 อายุ (ปี)** ให้ลองลบข้อความในช่องนั้นทิ้ง

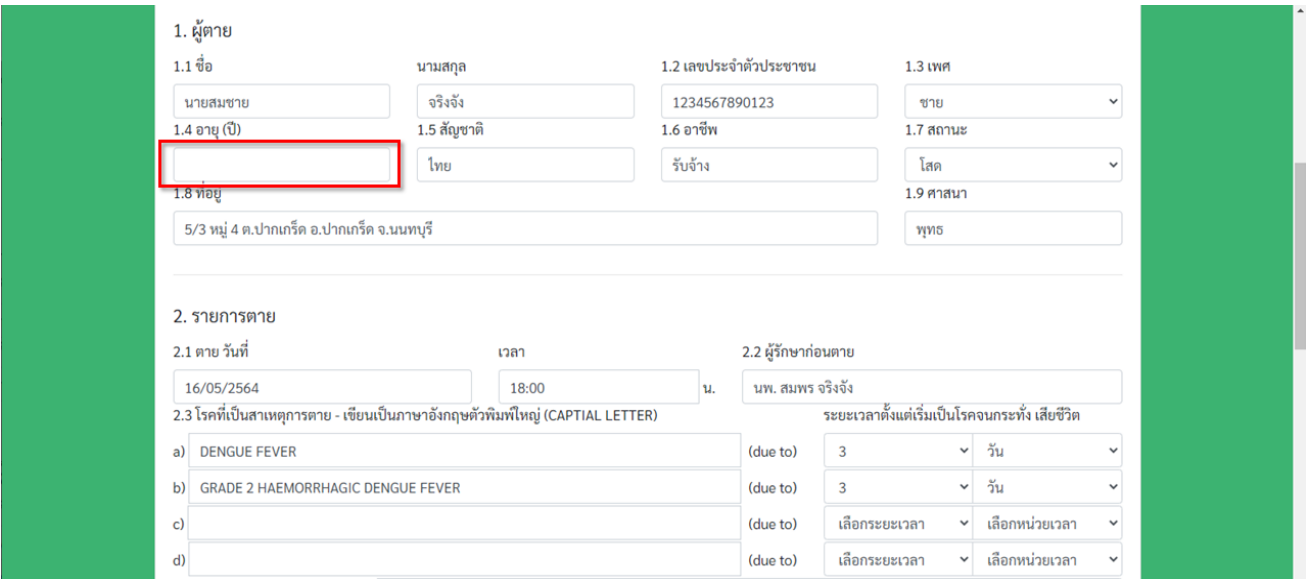

#### จากนั้นเลื่อนลงมาด้านล่างเพื่อกดปุ่ม **ตรวจสอบความถูกต้อง**

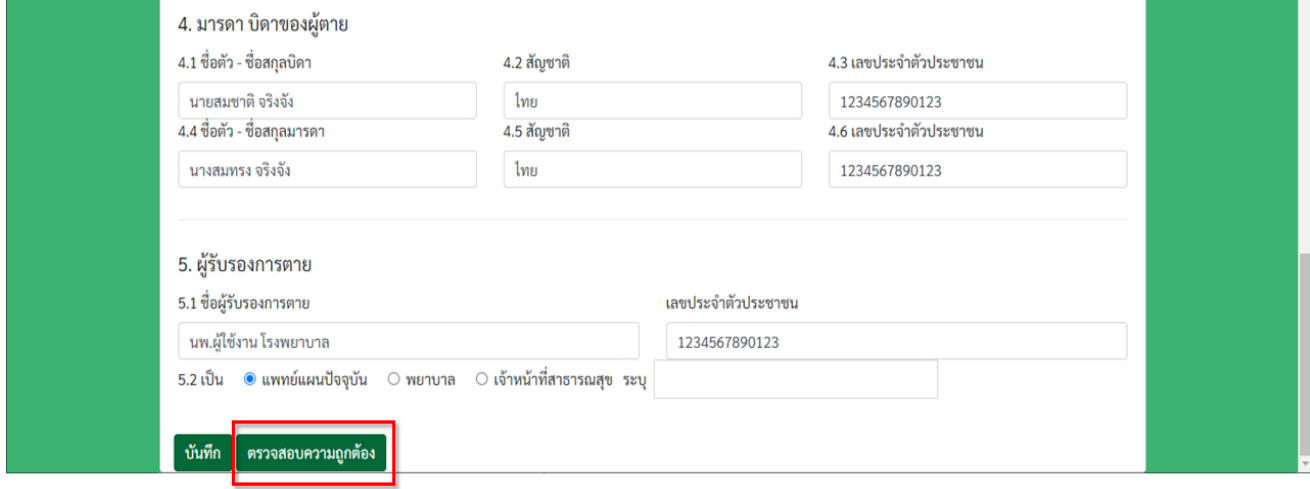

จะมีข้อความแจ้งเตือนให้ใส่ข้อมูลในช่องที่ว่าง เมื่อกดปุ่ม OK หน้าจอจะเลื่อนขึ้นไปที่ช่องที่ต้องกรอกข้อมูล

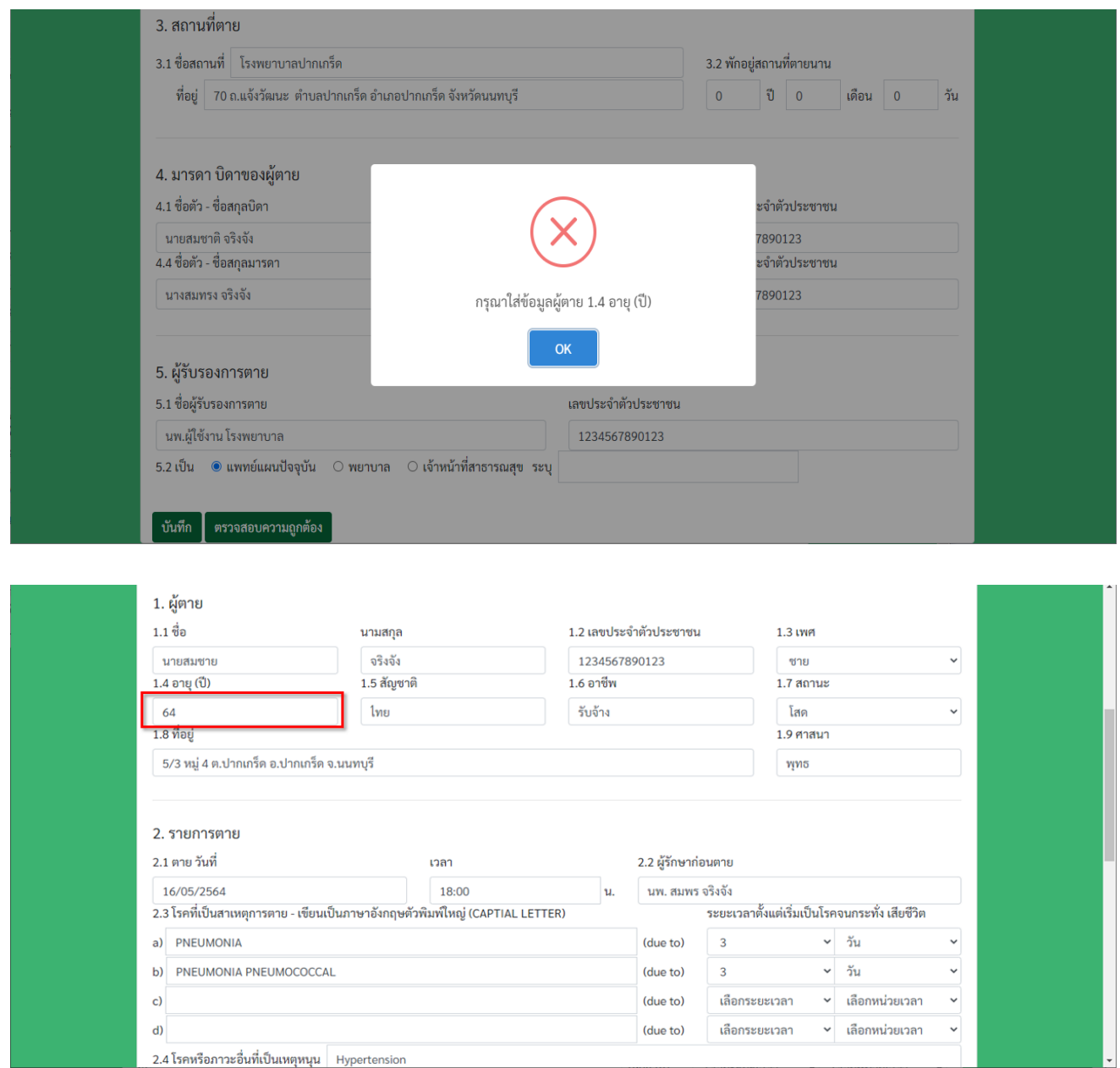

จากนั้นเลื่อนลงมาด้านล่างเพื่อกดปุ่ม **ตรวจสอบความถูกต้อง** จะแสดงข้อความ **ตรวจสอบเรียบร้อย**

#### **1.5.2 ตรวจสอบการสะกดผิดของสาเหตุการตาย**

ที่หัวข้อ 2.3 **โรคที่เป็นสาเหตุการตาย** มีการตรวจสอบการสะกดผิดด้วย ให้ลองแก้ไขโรคที่เป็นสาเหตุการตาย a) เป็น PNUMONIA

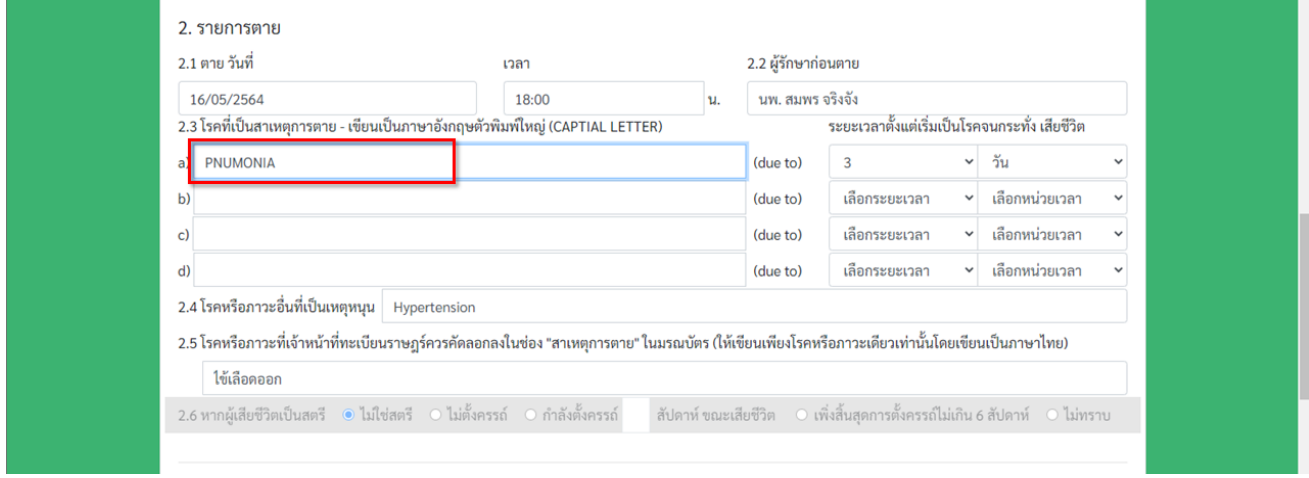

จากนั้นเลื่อนลงมากด **ปุ่มตรวจสอบความถูกต้อง** จะเห็นได้ว่ามีการแจ้งเตือนการสะกดค าผิด กด OK จะมีการเลื่อน หน้าจอไปตรงที่สะกดผิด ท าการแก้ไขให้ถูกต้องจาก **ค าที่แนะน า** ดังภาพ

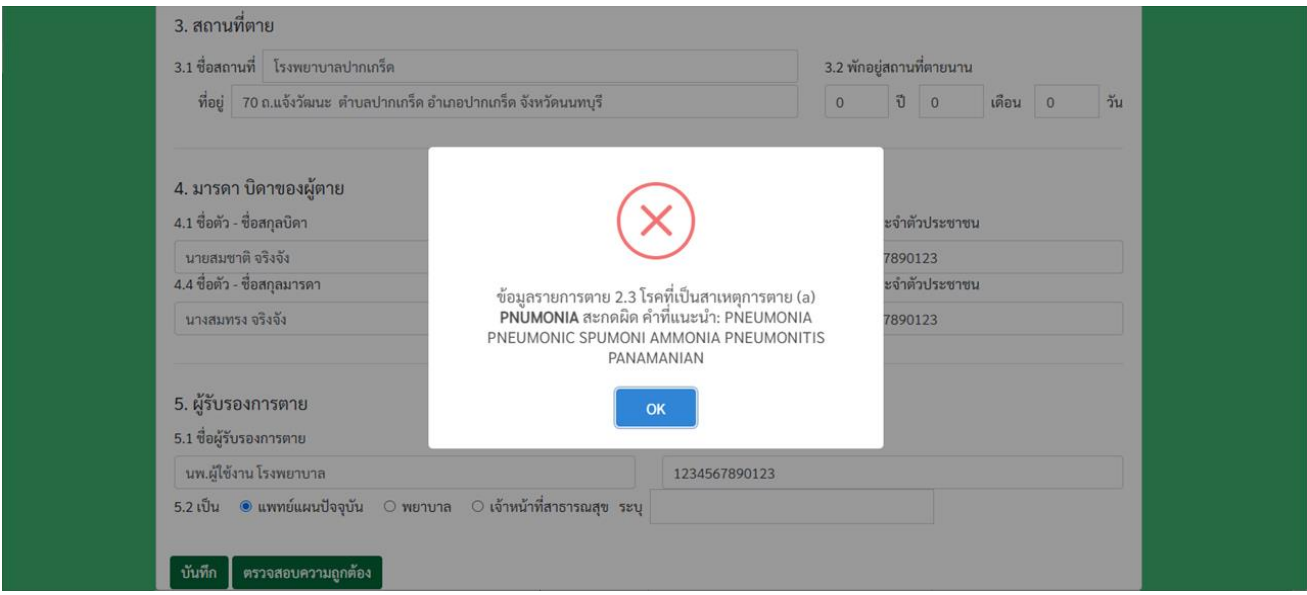

**หมายเหตุ :** การตรวจสอบตัวสะกดอาจจะมีบางค าที่ไม่มีอยู่ในคลังศัพท์ของระบบ ท าให้แจ้งเตือนว่าสะกดผิด โดยในส่วนนี้จะอนุโลมให้เมื่อตรวจสอบสะกดผิดแล้วยังสามารถพิมพ์หนังสือฯ ได้

จะมีข้อความแจ้งเตือนให้ใส่ข้อมูลในช่องที่ว่าง เมื่อกดปุ่ม OK หน้าจอจะเลื่อนขึ้นไปที่ช่องที่ต้องกรอกข้อมูล

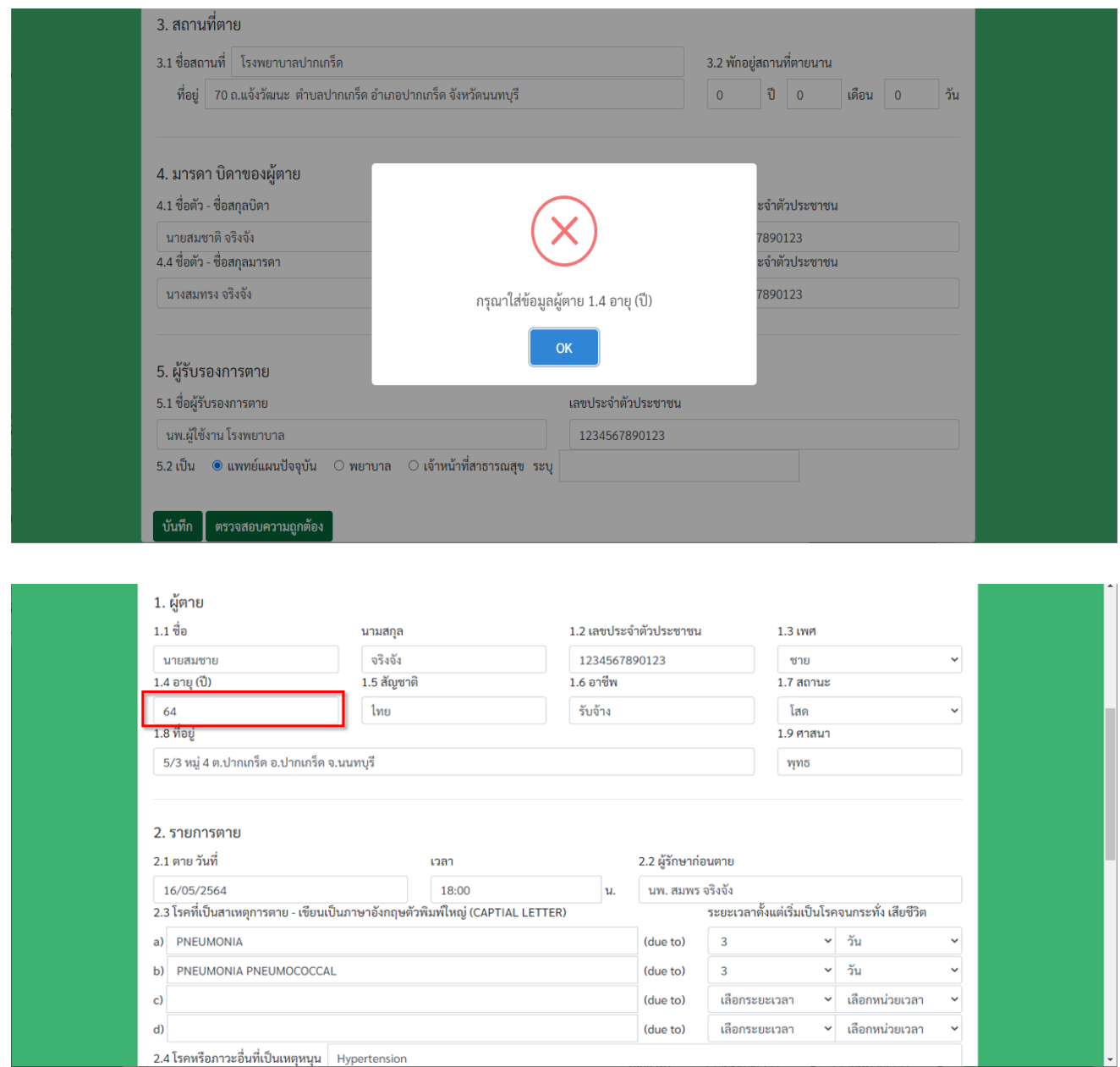

จากนั้นเลื่อนลงมาด้านล่างเพื่อกดปุ่ม **ตรวจสอบความถูกต้อง** จะแสดงข้อความ **ตรวจสอบเรียบร้อย**

## **1.5.3 ตรวจสอบความเพียงพอของข้อมูลโรคที่เป็นสาเหตุการตาย**

ที่หัวข้อ 2.3 **โรคที่เป็นสาเหตุการตาย** มีการตรวจสอบความเพียงพอของข้อมูลด้วย ตัวอย่างเช่น ที่ a) เป็นข้อความ PNEUMONIA

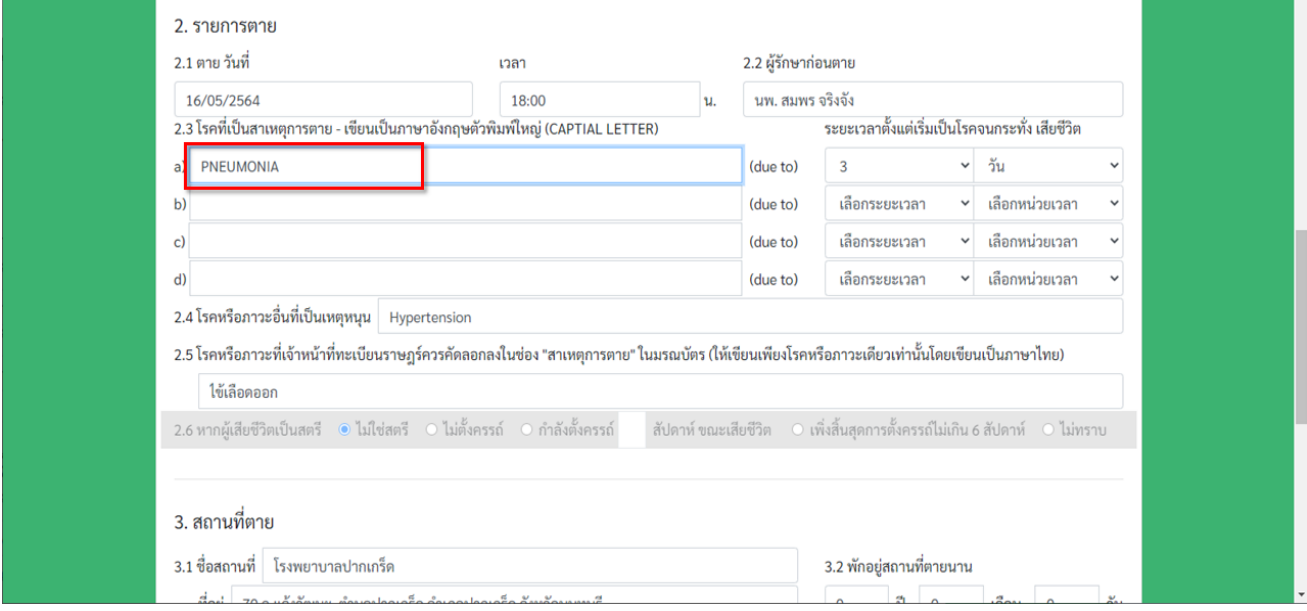

จากนั้นเลื่อนลงมากด **ปุ่มตรวจสอบความถูกต้อง** จะเห็นได้ว่ามีการแจ้งเตือนว่าข้อมูลไม่เพียงพอ เพราะที่ **a)** มีแค่ โรค **PNEUMONIA** จึงแนะน าให้ใส่โรคที่เป็นสาเหตุการตายที่ **b)** ด้วย

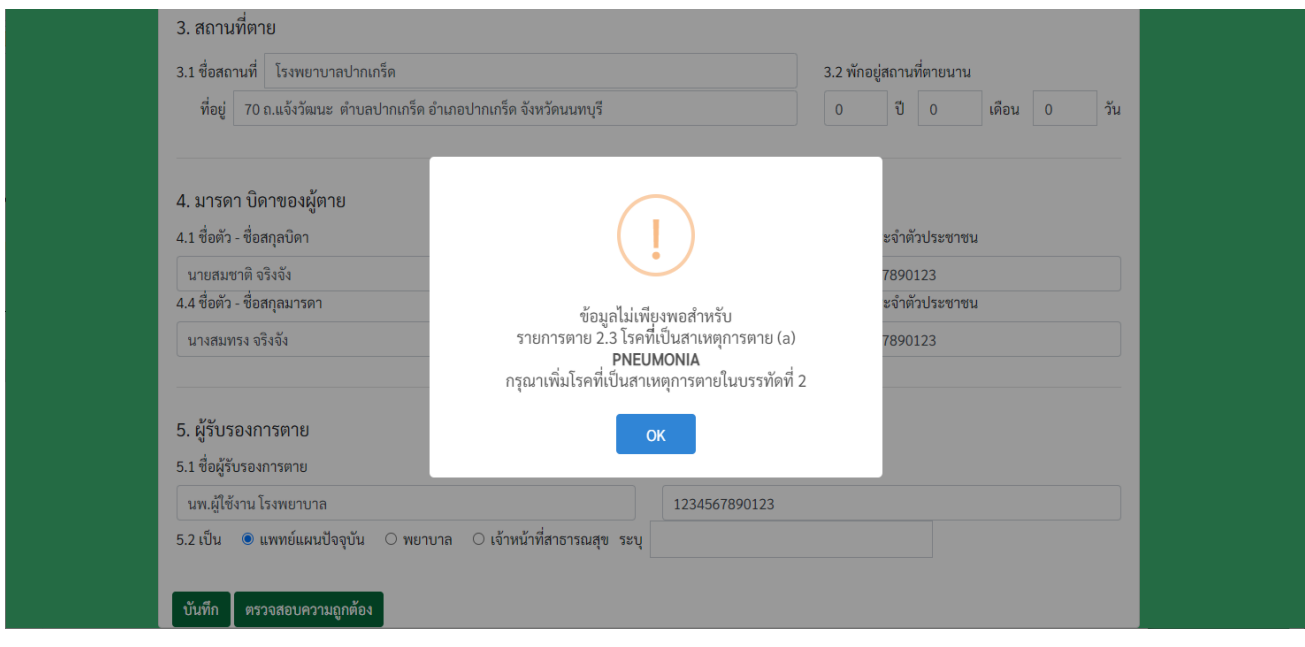

## **1.5.4 ตรวจสอบความถูกต้องของสาเหตุการตายที่สัมพันธ์กับเพศ**

ทดสอบได้โดยการใส่ข้อมูล

- **1.3 เพศ** เป็น **ชาย**
- 2.3 **โรคที่เป็นสาเหตุการตาย** เป็น **a)** เป็นข้อความ **ABORTION**

จากนั้นเลื่อนลงมากด **ปุ่มตรวจสอบความถูกต้อง** จะเห็นได้ว่ามีการแจ้งเตือนดังภาพ

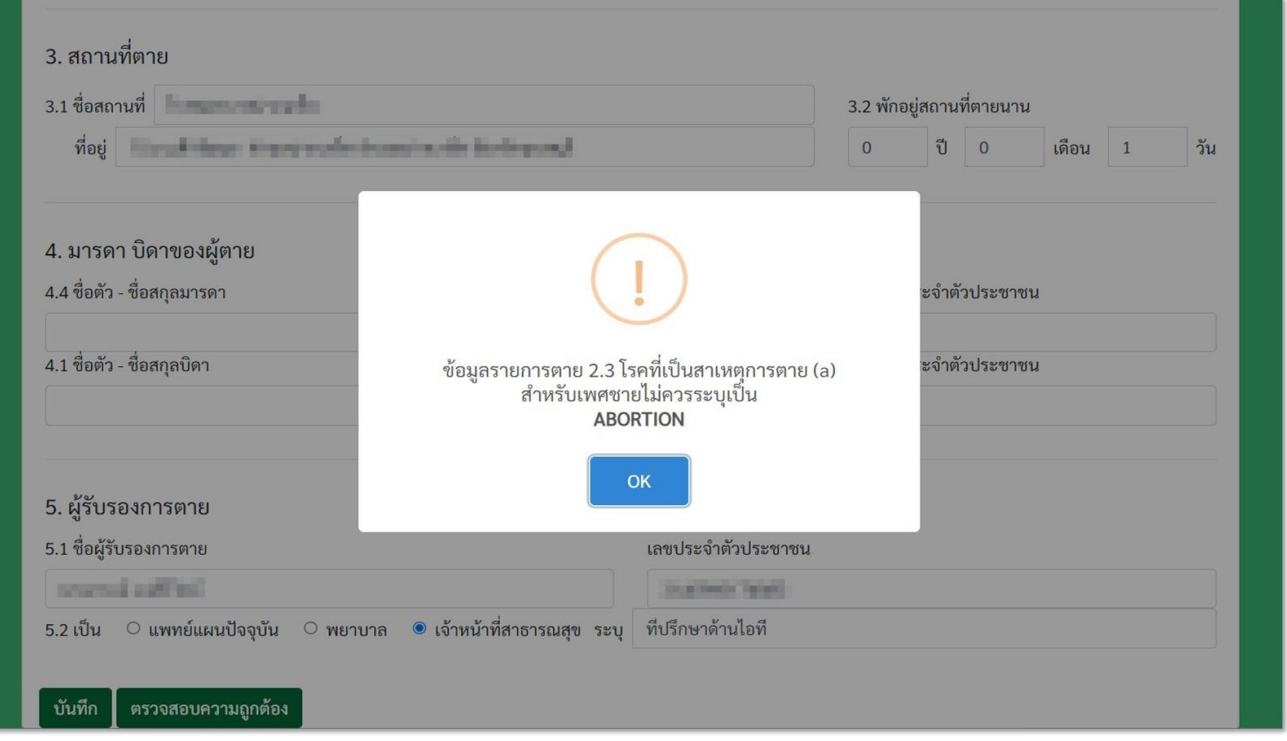

## **1.5.5 ตรวจสอบความถูกต้องของสาเหตุการตายที่สัมพันธ์กับอายุ**

ทดสอบได้โดยการใส่ข้อมูล

- **1.4 อายุ** เป็นมากกว่า 1 ปี
- **2.3 โรคที่เป็นสาเหตุการตาย** เป็น **a)** เป็นข้อความ **ACEPHALIA**

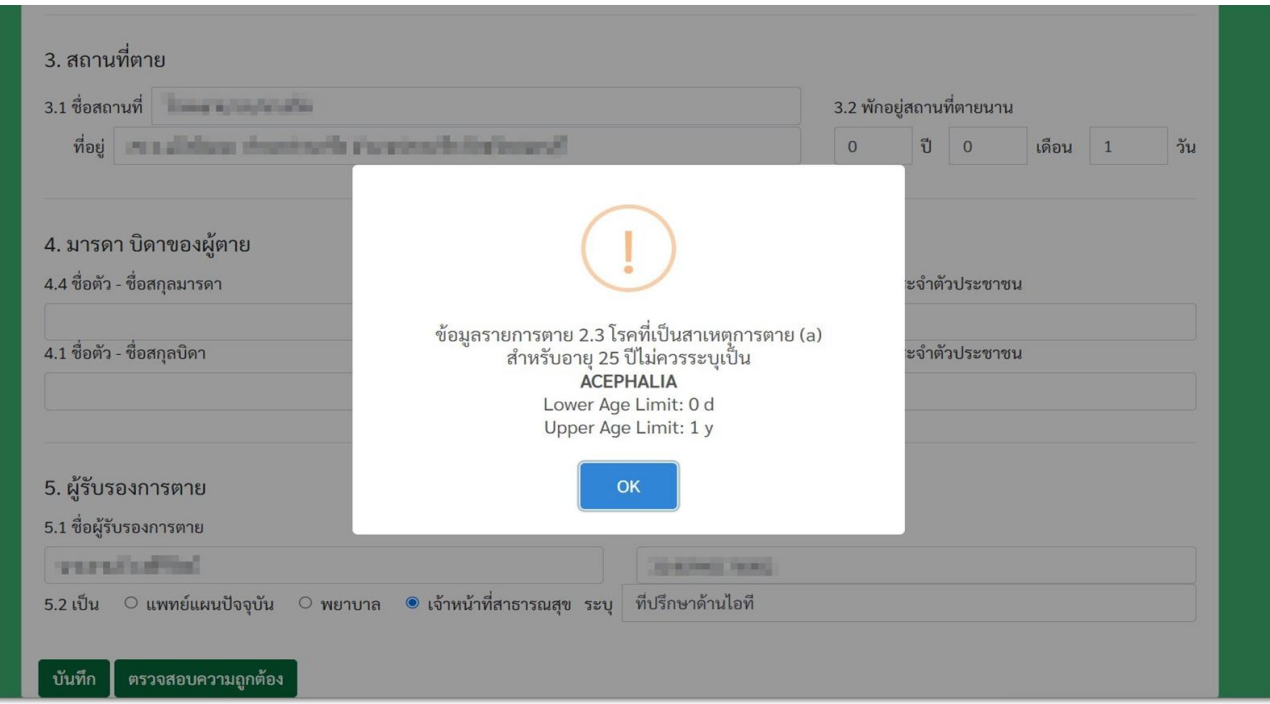

#### **1.6 การพิมพ์หนังสือรับรองการตาย (pdf)**

ที่หน้าหนังสือรับรองการตายที่สร้างไว้ ก่อนที่จะพิมพ์หนังสือรับรองการตายเป็น **pdf** ต้องท าการตรวจสอบความ ถูกต้องของหนังสือก่อน โดยการกดปุ่ม **ตรวจสอบความถูกต้อง**

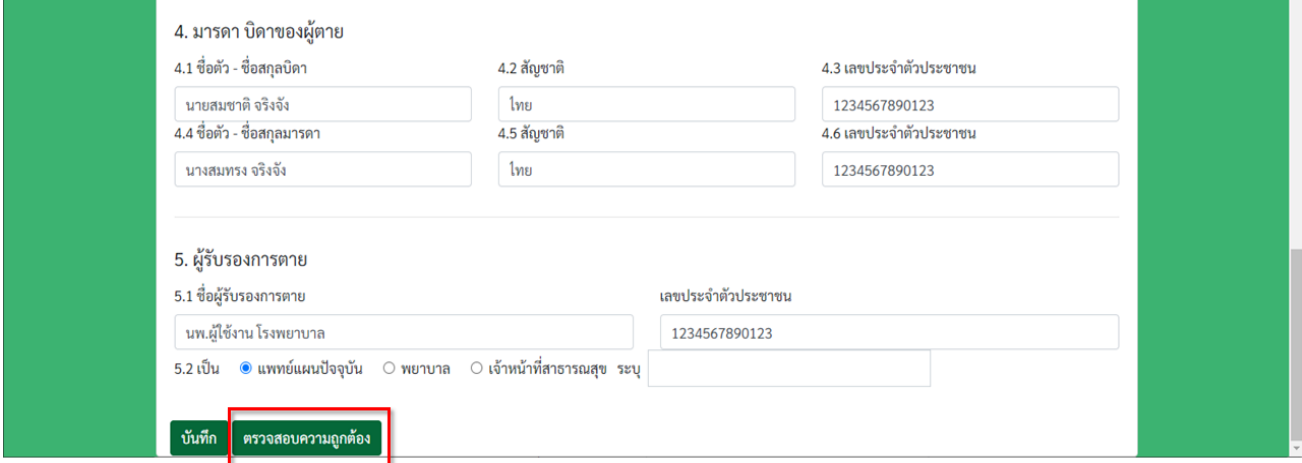

ถ้าตรวจสอบแล้วหนังสือรับรองการตายไม่มีข้อผิดพลาด จะแสดงข้อความ **ตรวจสอบเรียบร้อย** ดังภาพ

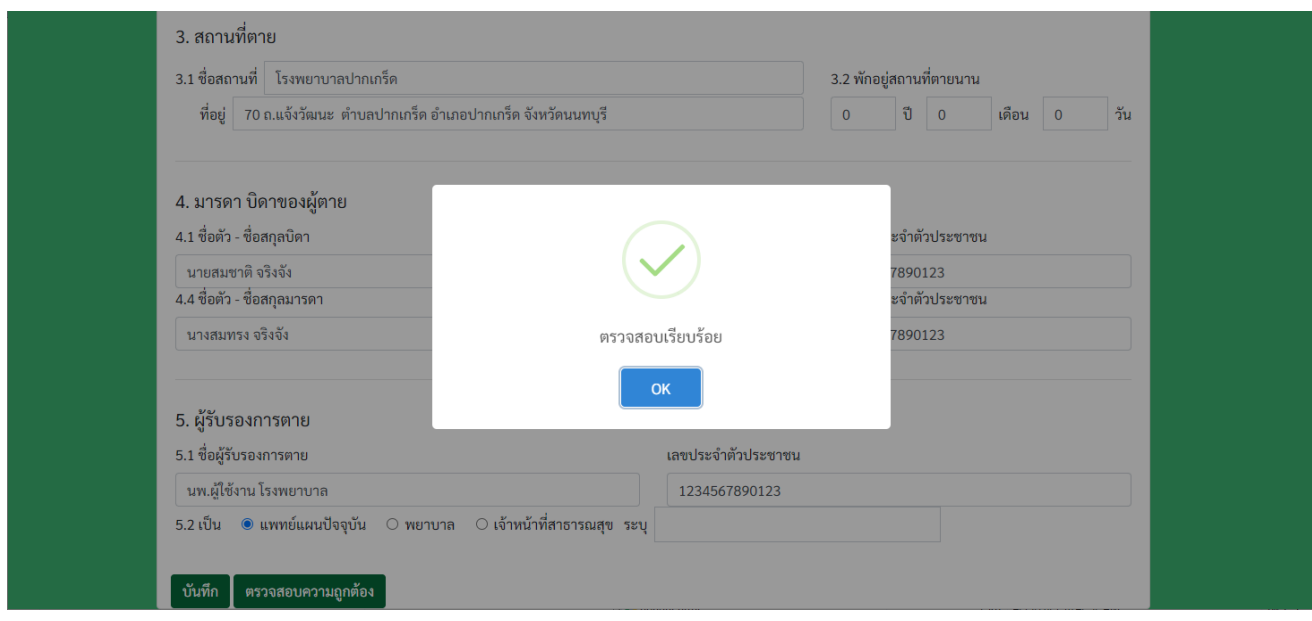

เมื่อตรวจสอบหนังสือรับรองการตายผ่านแล้ว จะมีปุ่ม **Print** ปรากฏขึ้นมา กดที่ปุ่ม **Print** เพื่อแสดงหนังสือรับรอง การตายในรูปแบบ **pdf** ที่สามารถพิมพ์ออกได้

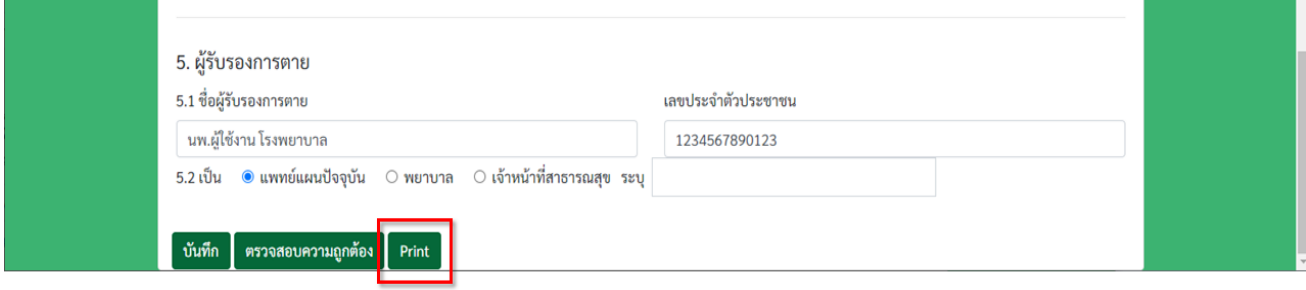

## **คู่มือการใช้งานระบบออกหนังสือรับรองการตาย**

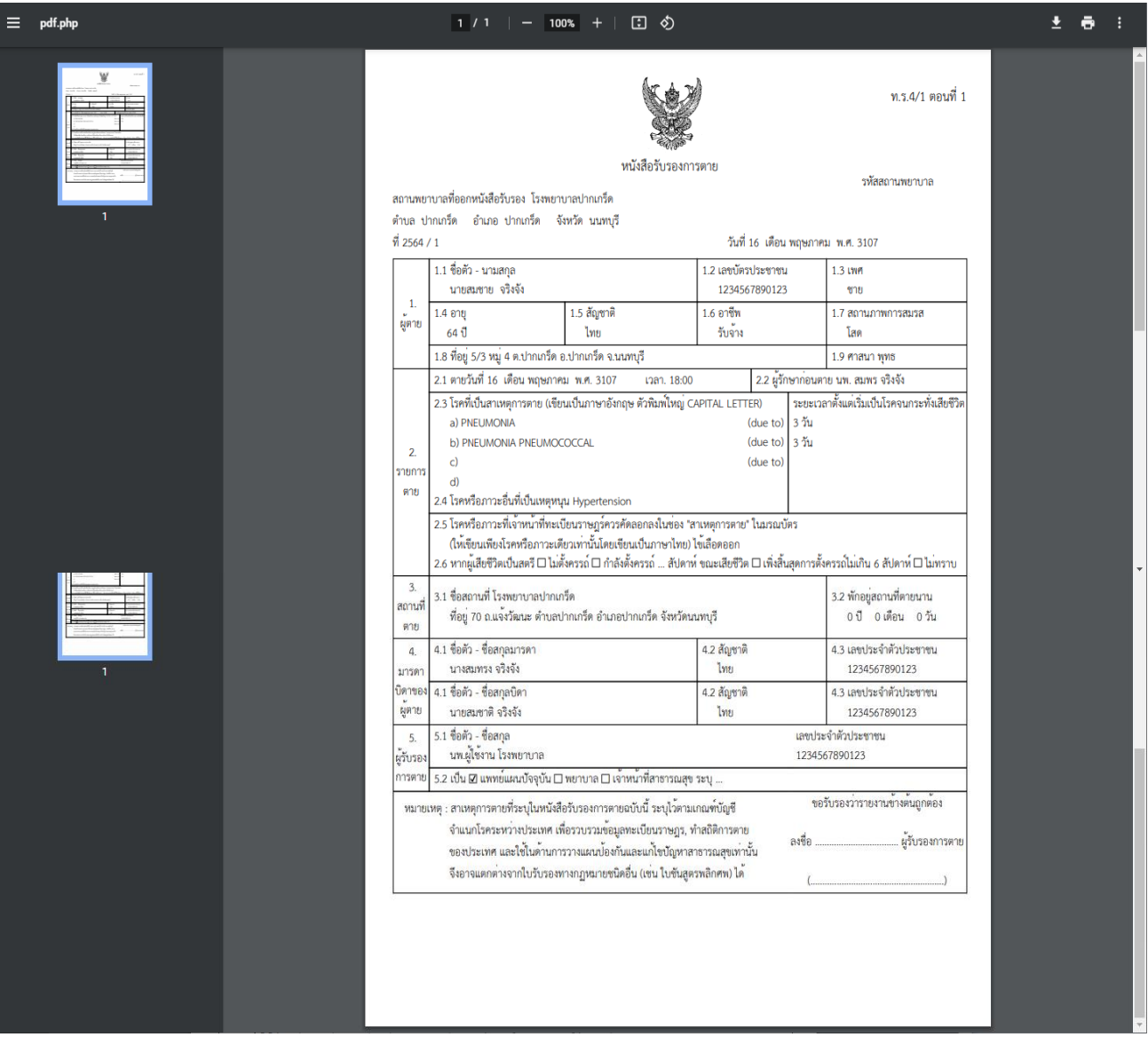

#### **1.7 การดู Feedback จากผู้ตรวจสอบคุณภาพ**

เมื่อผู้ตรวจสอบคุณภาพของหนังสือรับรองการตายมีการให้ Feedback กลับมาที่ผู้ออกหนังสือรับรองการตายสามารถกดดู ได้ที่ปุ่ม Feedback ดังภาพ (ปุ่มจะปรากฎต่อเมื่อมี Feedback กลับมาที่หนังสือรับรองการตาย) โดยถ้า

- ปุ่ม Feedback สีเขียว หมายความว่า หนังสือฯ ผ่านการตรวจสอบคุณภาพถูกต้องตามแนวทางมาตรฐานของ กระทรวงสาธารณสุข และไม่มีการแก้ไข

- ปุ่ม Feedback สีเหลือง หมายความว่า หนังสือฯ ผ่านการตรวจสอบคุณภาพถูกต้องตามแนวทางมาตรฐานของ กระทรวงสาธารณสุข แต่พบปัญหาที่ต้องแก้ไข หรือ ไม่ถูกต้องตามแนวทางมาตรฐานของกระทรวงสาธารณสุข

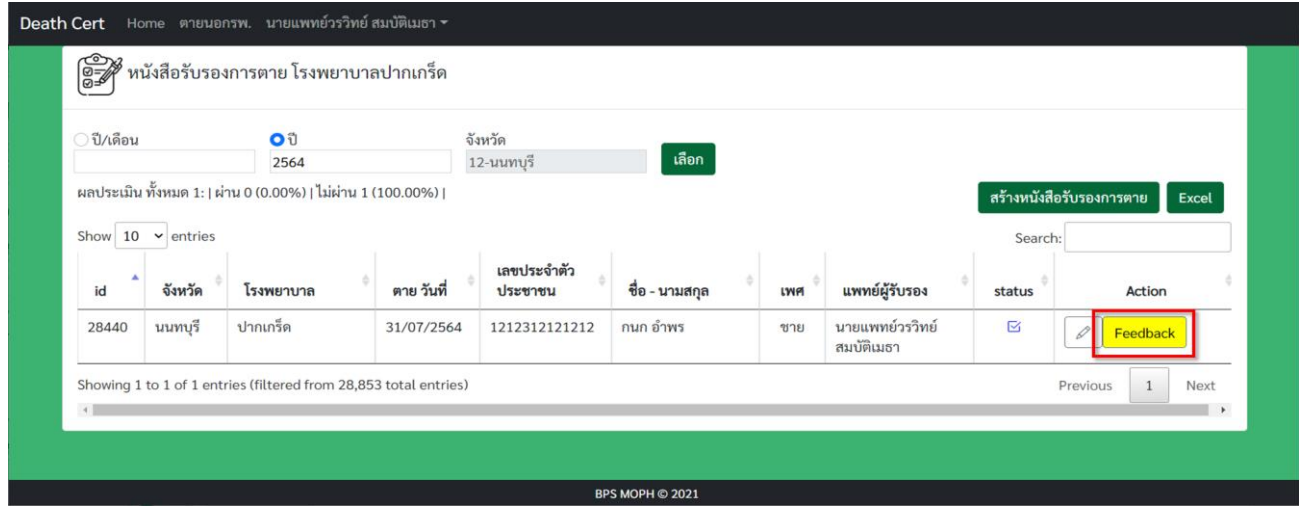

สามารถดูผลการตรวจสอบและปรับแก้จากทางผู้ตรวจสอบได้ โดยในส่วนที่ 2 รายการตาย จะมีการแสดงการแก้ไข จากทางผู้ตรวจสอบ (AUDIT) เพื่อเปรียบเทียบกับข้อมูลที่แพทย์ผู้ออกหนังสือรับรองการตายเป็นผู้บันทึก (แสดงในส่วนสีเขียว)

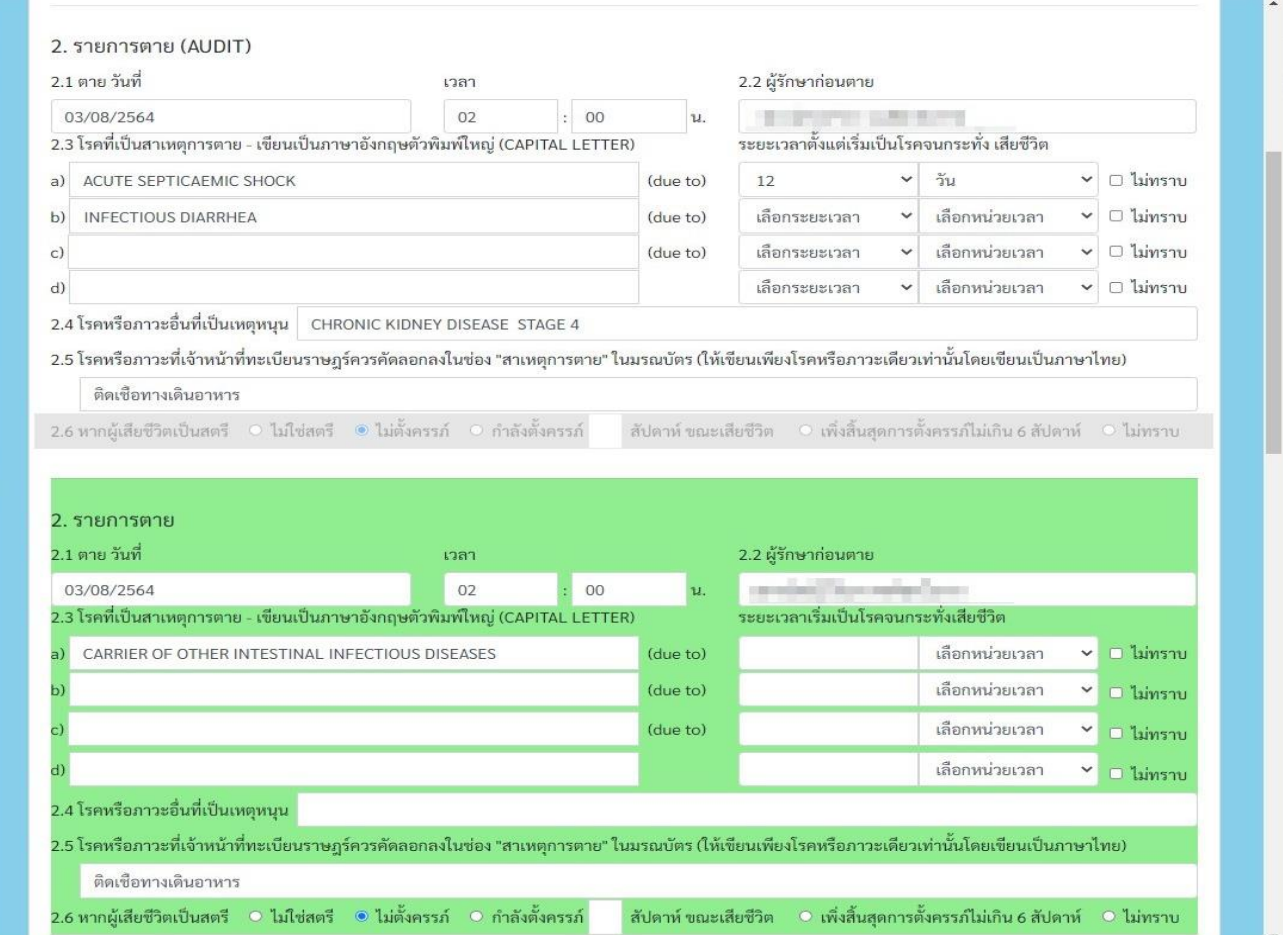

## และในส่วนของผลการตรวจสอบคุณภาพหนังสือรับรองการตายด้านล่าง

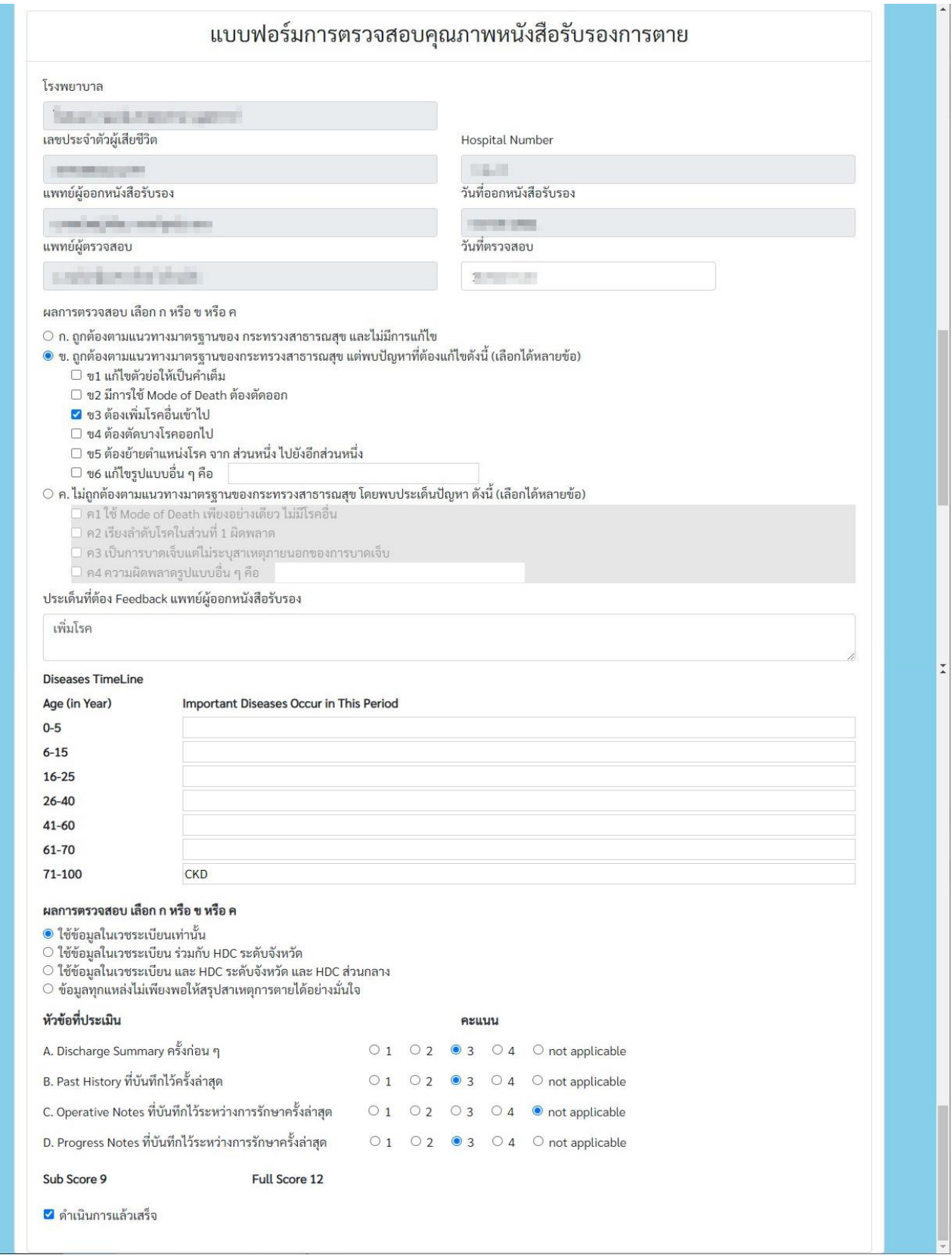

## **1.8 การส่งออกข้อมูล (xlsx)**

สามารถส่งออกข้อมูลหนังสือรับรองการตายในรูปแบบ spreedsheet (xlsx) โดยกดปุ่ม Excel ที่ด้านบนของหน้าจอตามภาพ

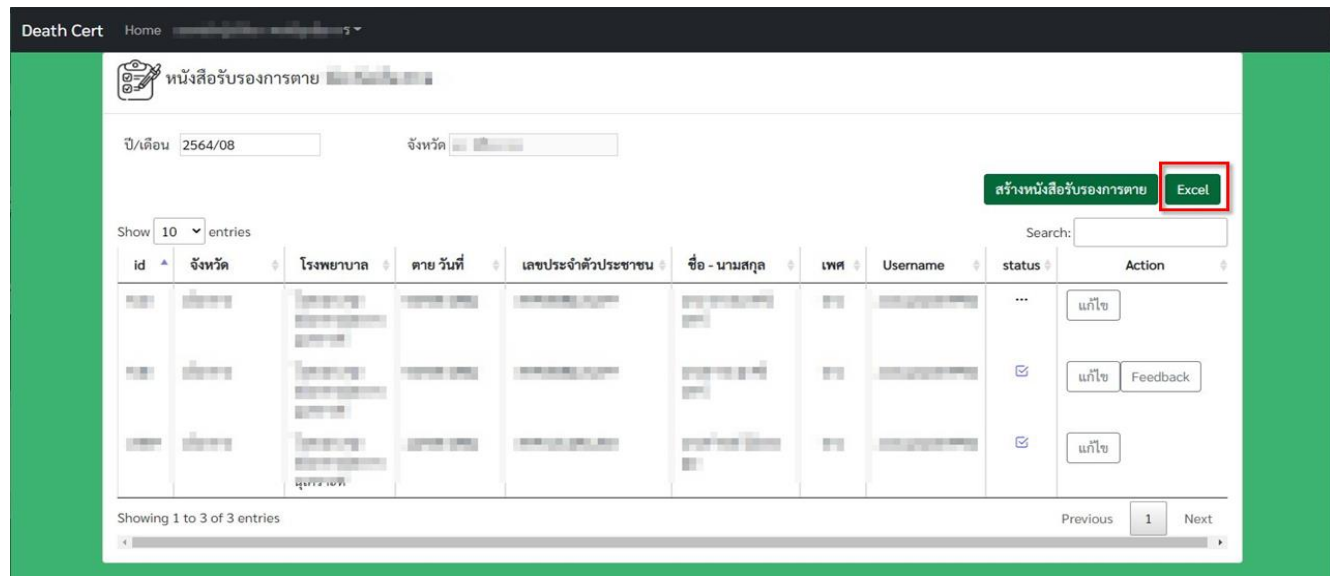

#### ตัวอย่างผลลัพธ์

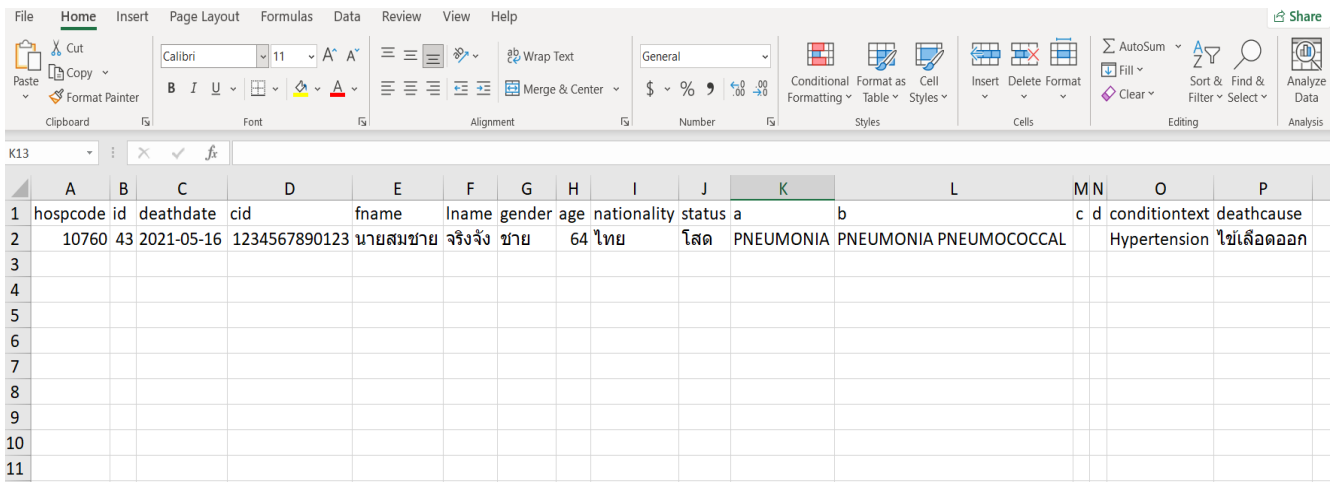

#### **1.9 การออกจากระบบ**

ที่เมนูด้านบน กดเลือกที่ **username** ของผู้ใช้ จากนั้นเลือก **Logout**

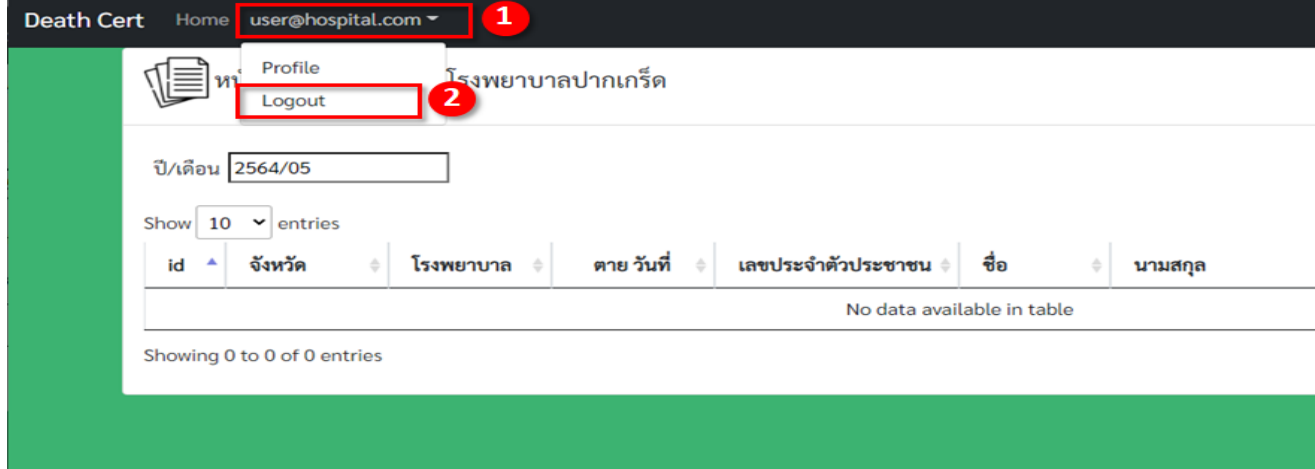

จะเป็นการกลับมาสู่หน้าลงชื่อเข้าใช้ดังภาพ

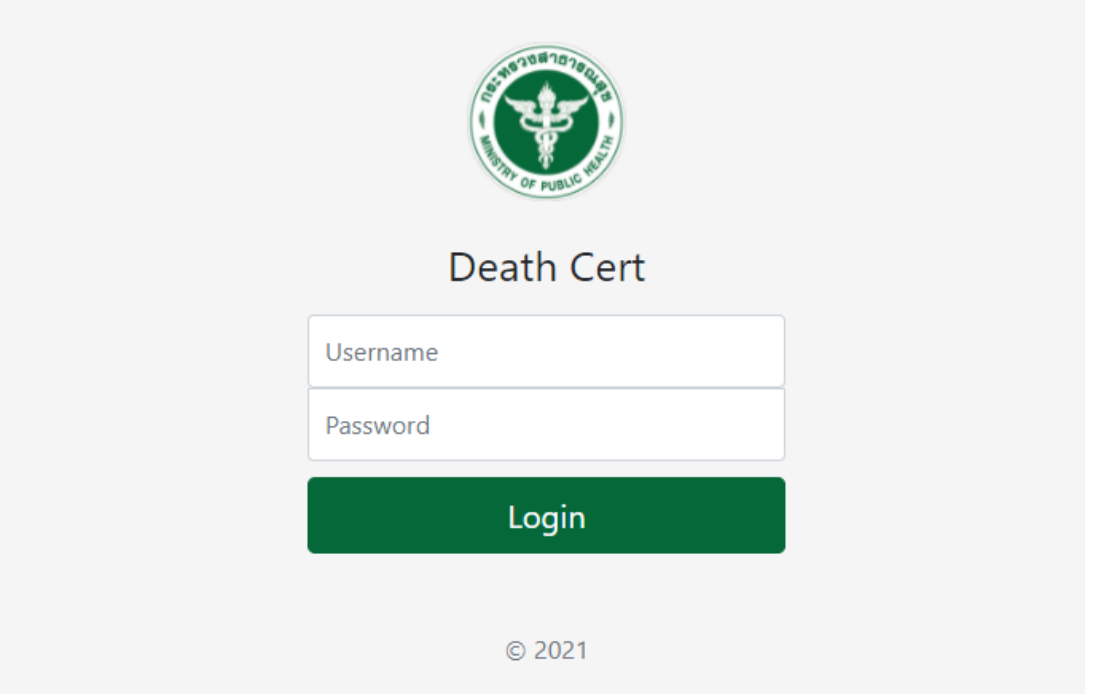

## **2. การตรวจสอบคุณภาพหนังสือรับรองการตาย (ส าหรับ Auditor)**

#### **2.1 การเข้าสู่ระบบ**

เข้า <u><https://deathcert.moph.go.th/></u> สู่ระบบการตรวจสอบคุณภาพหนังสือรับรองการตาย และทำการลงชื่อ เข้าใช้ระบบด้วย **username** และ **password** (รหัสผู้ใช้ประเภท audit)

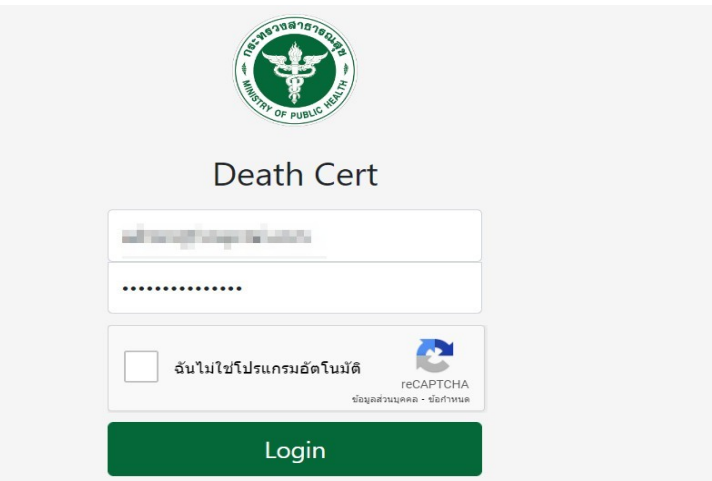

จะเข้าสู่หน้าหลักที่เป็นหน้าจัดการการตรวจสอบคุณภาพหนังสือรับรองการตายของผู้ใช้งาน

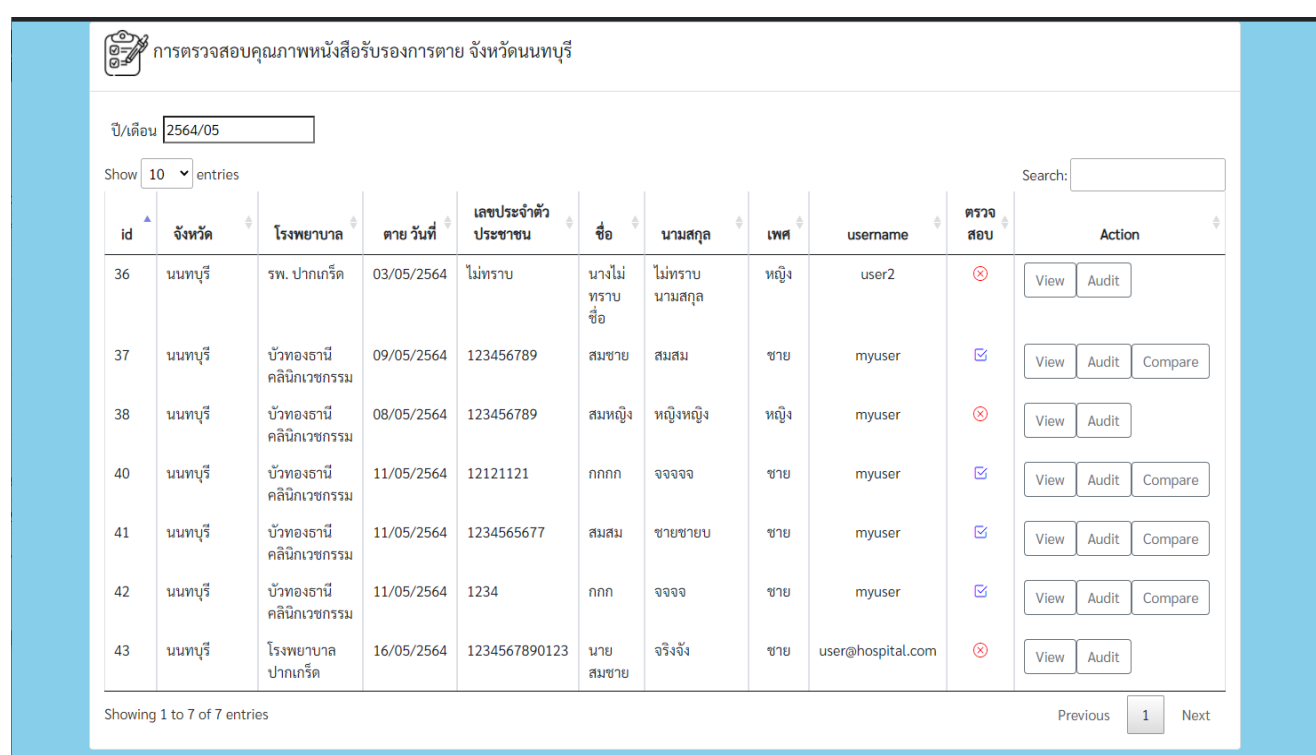

## **2.2 การแก้ไขข้อมูลผู้ใช้**

ที่เมนูด้านบน กดเลือกที่ **username** ของผู้ใช้ จากนั้นเลือก **Profile**

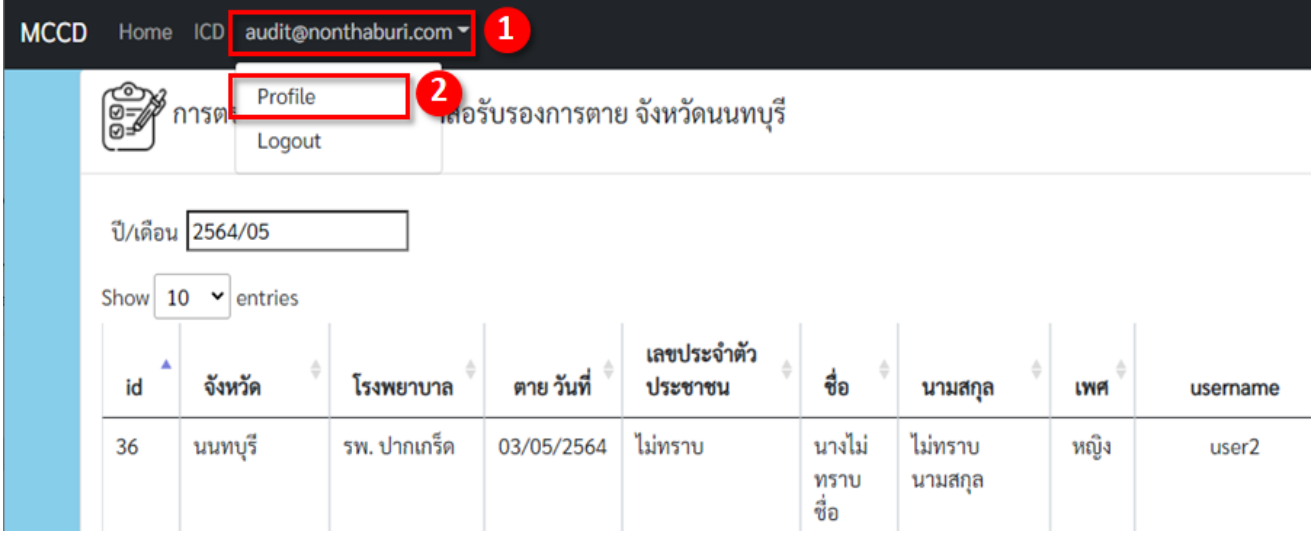

## ท าการแก้ไขข้อมูลผู้ใช้ (สามารถแก้ได้เฉพาะช่องที่อนุญาต) แล้วท าการกดปุ่ม **บันทึก**

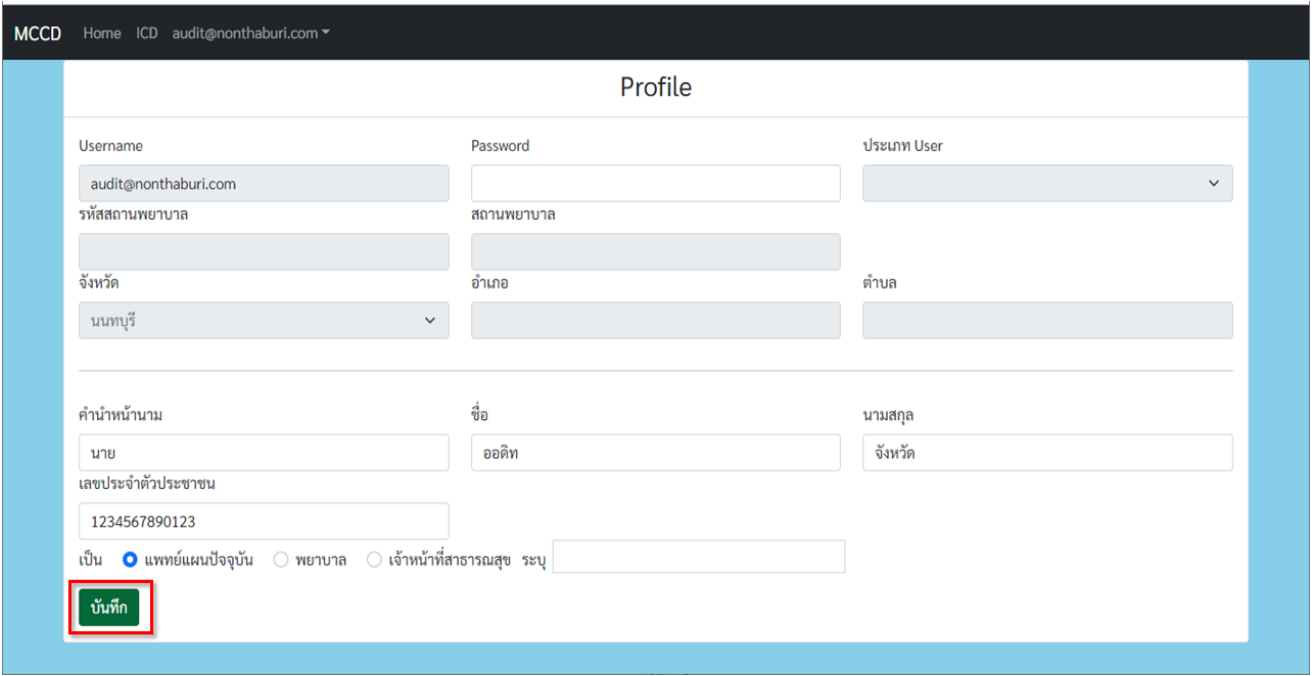

## **2.3 การสร้างการตรวจสอบคุณภาพ**

ที่เมนูด้านบน กดเลือก **Home**เพื่อเข้าสู่หน้าจัดการการตรวจสอบคุณภาพหนังสือรับรองการตาย ท าการเริ่มการตรวจสอบ ด้วยการกดเลือกที่ปุ่ม **Audit** ที่อยู่ด้านหลังของหนังสือรับรองการตาย (สามารถกดปุ่ม **View** เพื่อดูหนังสือรับรองการตาย ก่อนได้)

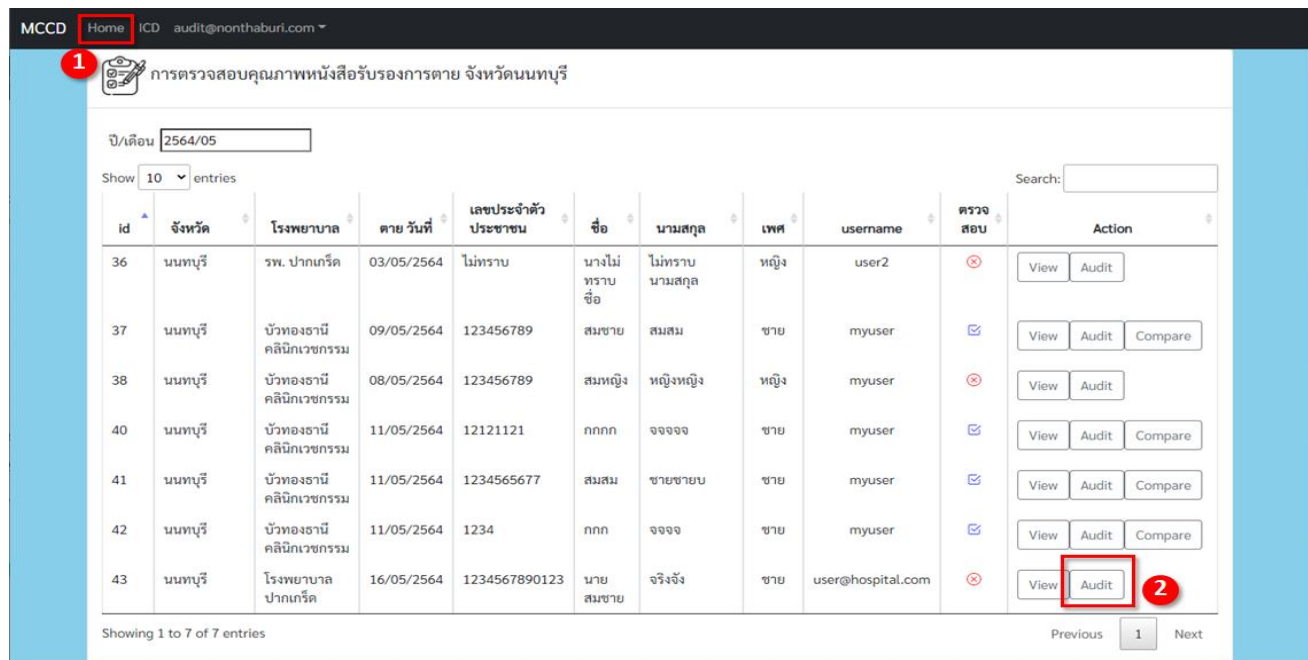

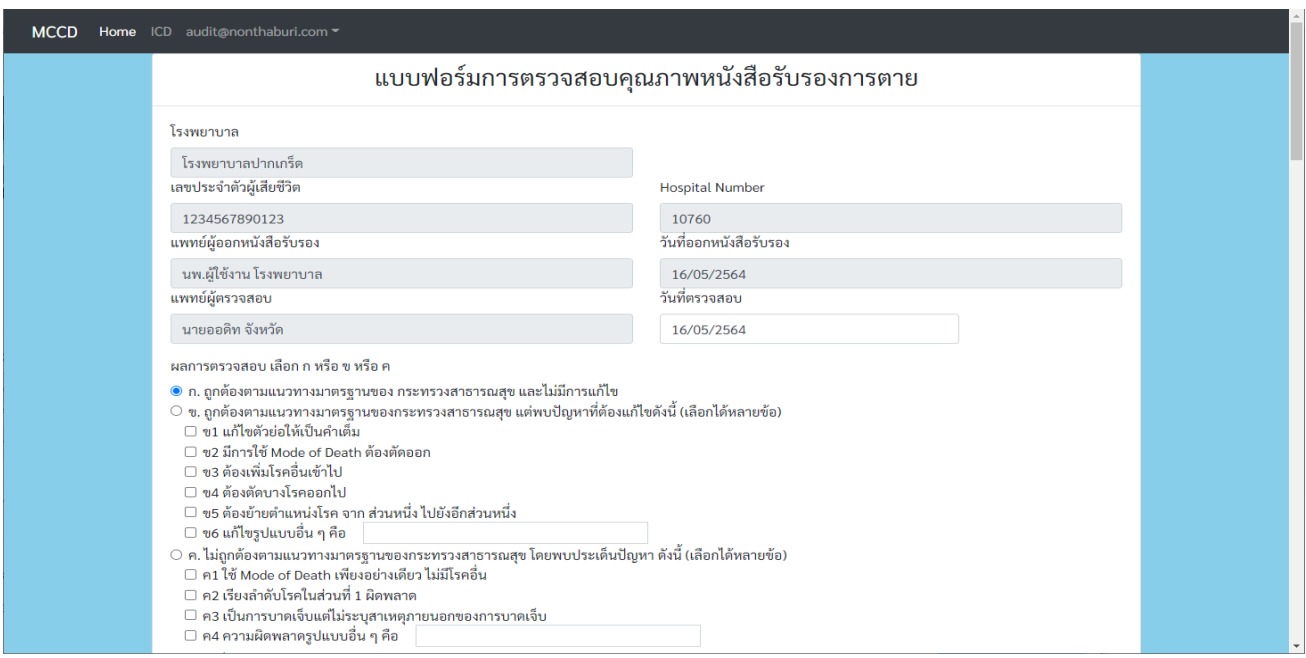

ท าการกรอกแบบฟอร์มการตรวจสอบคุณภาพหนังสือรับรองการตายดังภาพ

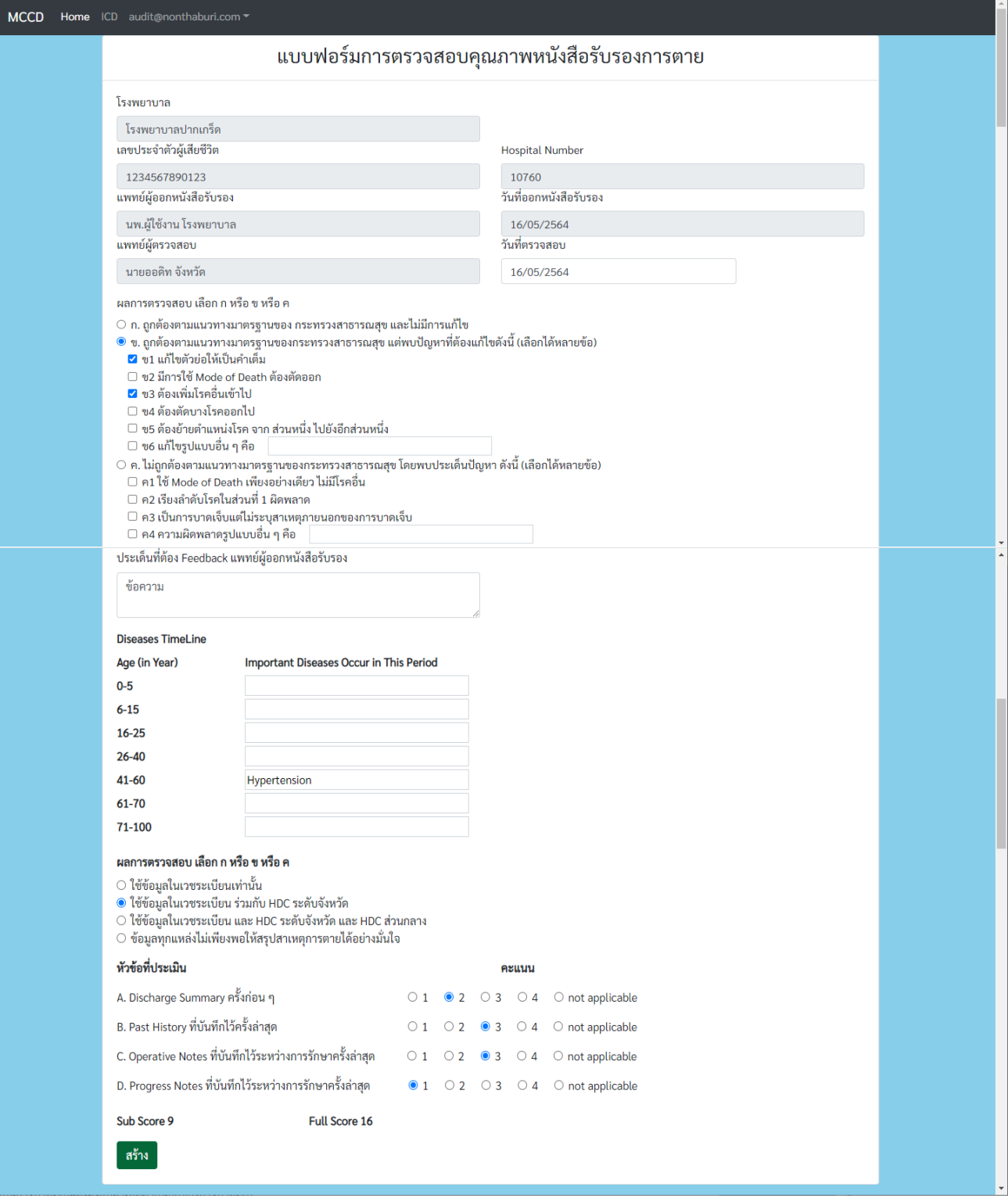

เลื่อนผ่านแบบฟอร์มการตรวจสอบคุณภาพ จะสามารถแก้ไขข้อมูลของหนังสือรับรองการตายได้ โดยการแก้ไขจะไม่ส่งผล กระทบต่อหนังสือรับรองการตายต้นฉบับ

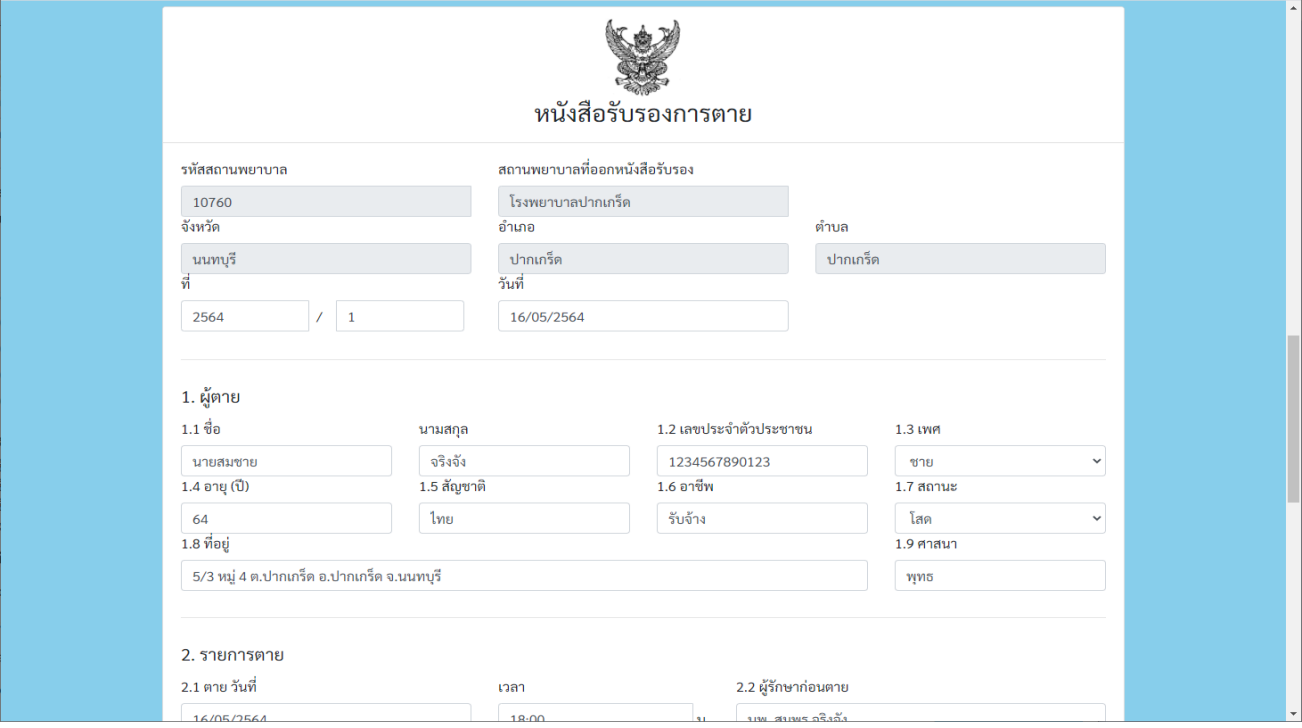

ลองท าการแก้ไขสาเหตุการตายดังรูปด้านล่าง

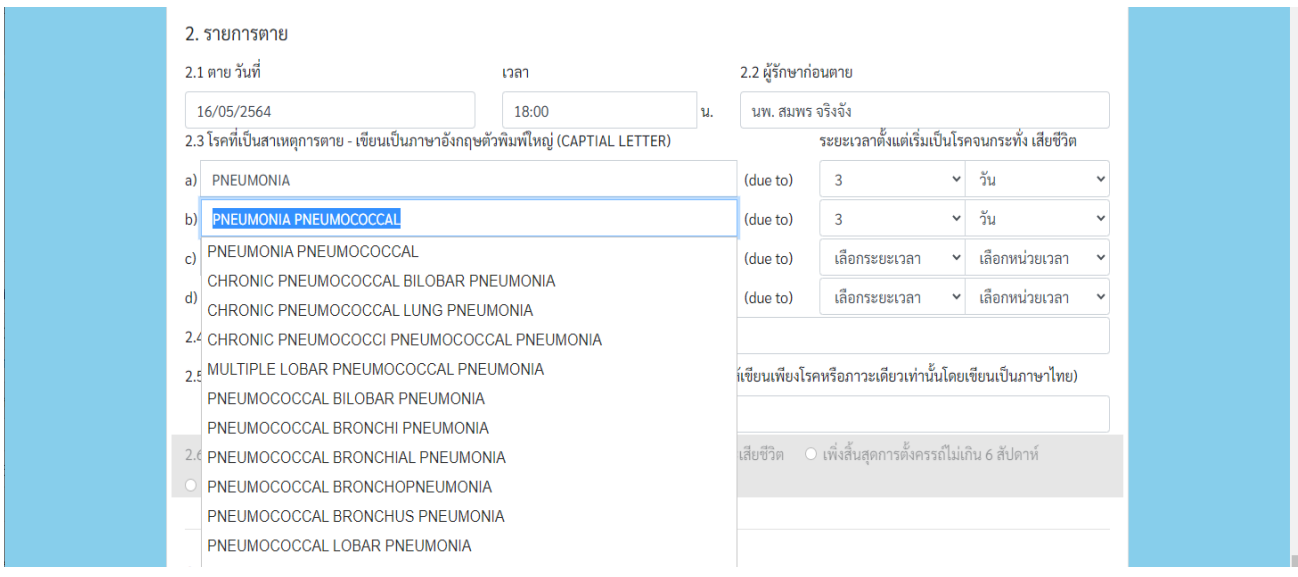

## เลื่อนขึ้นมากดที่ปุ่ม สร้าง เพื่อทำการบันทึกการสร้างการตรวจสอบคุณภาพหนังสือรับรองการตาย

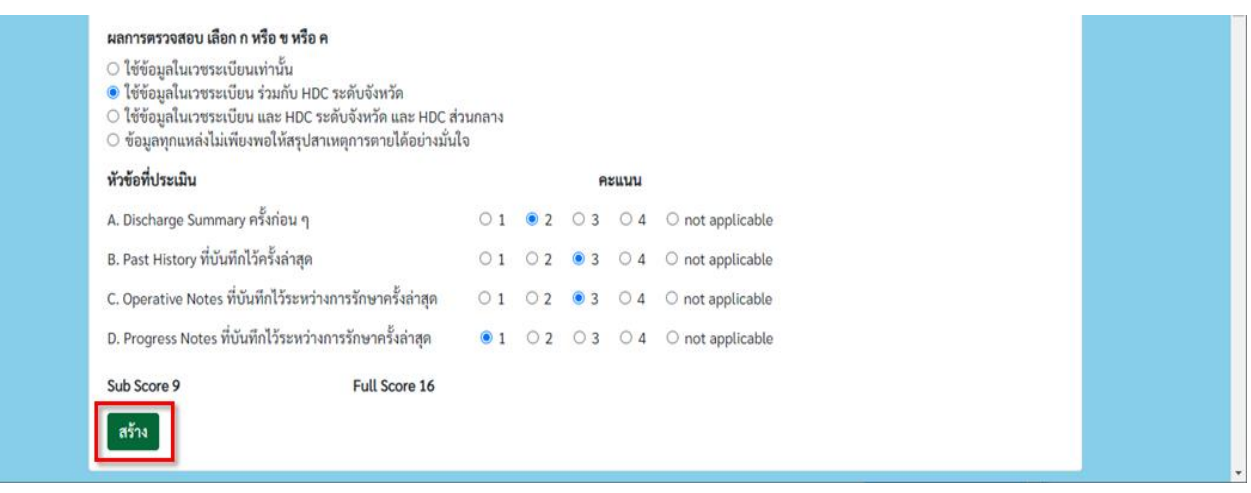

## จากนั้นจะกลับสู่หน้าหลักดังภาพ

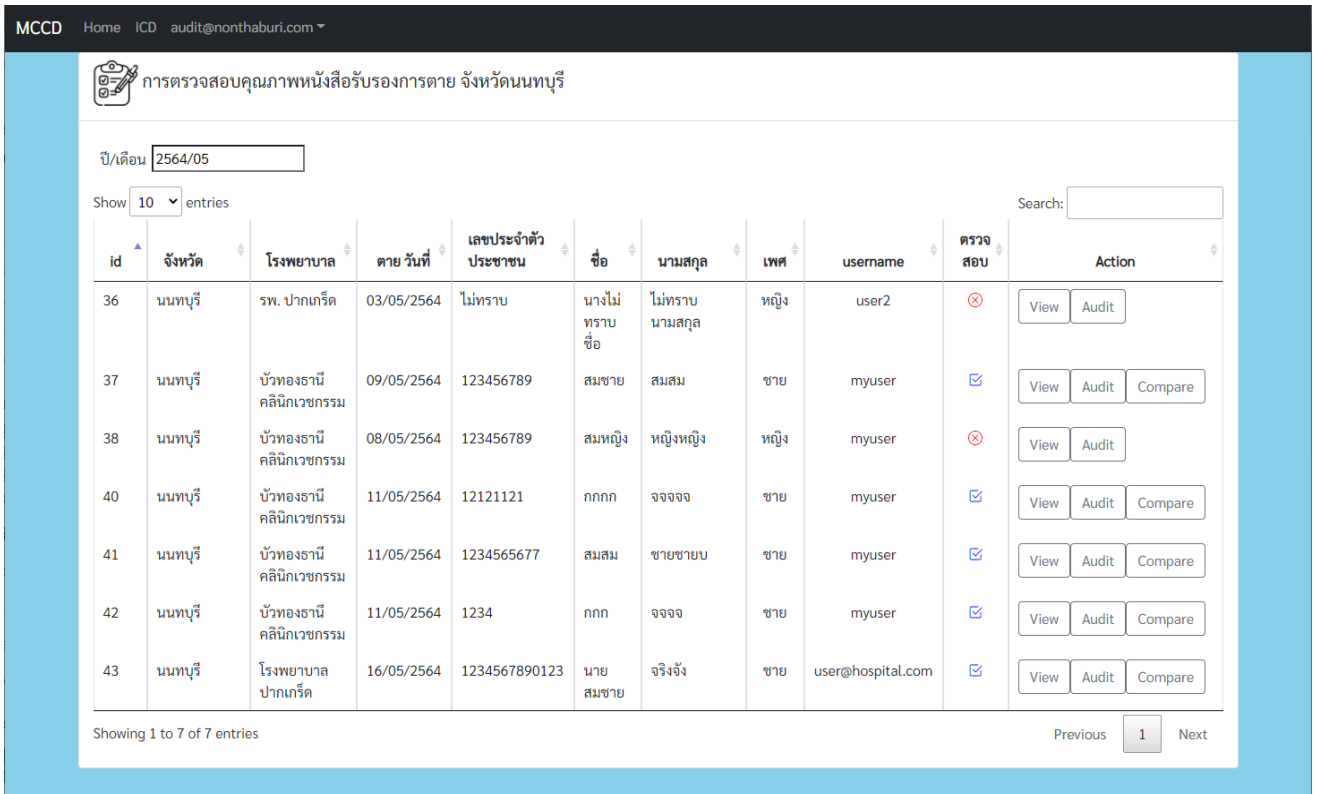

## **2.4การแก้ไขการตรวจสอบคุณภาพ**

ที่หน้าจัดการการตรวจสอบคุณภาพหนังสือรับรองการตาย สามารถแก้ไขการตรวจสอบคุณภาพที่สร้างไว้ โดยกดปุ่ม **Audit** ที่อยู่ด้านหลังของหนังสือรับรองการตาย

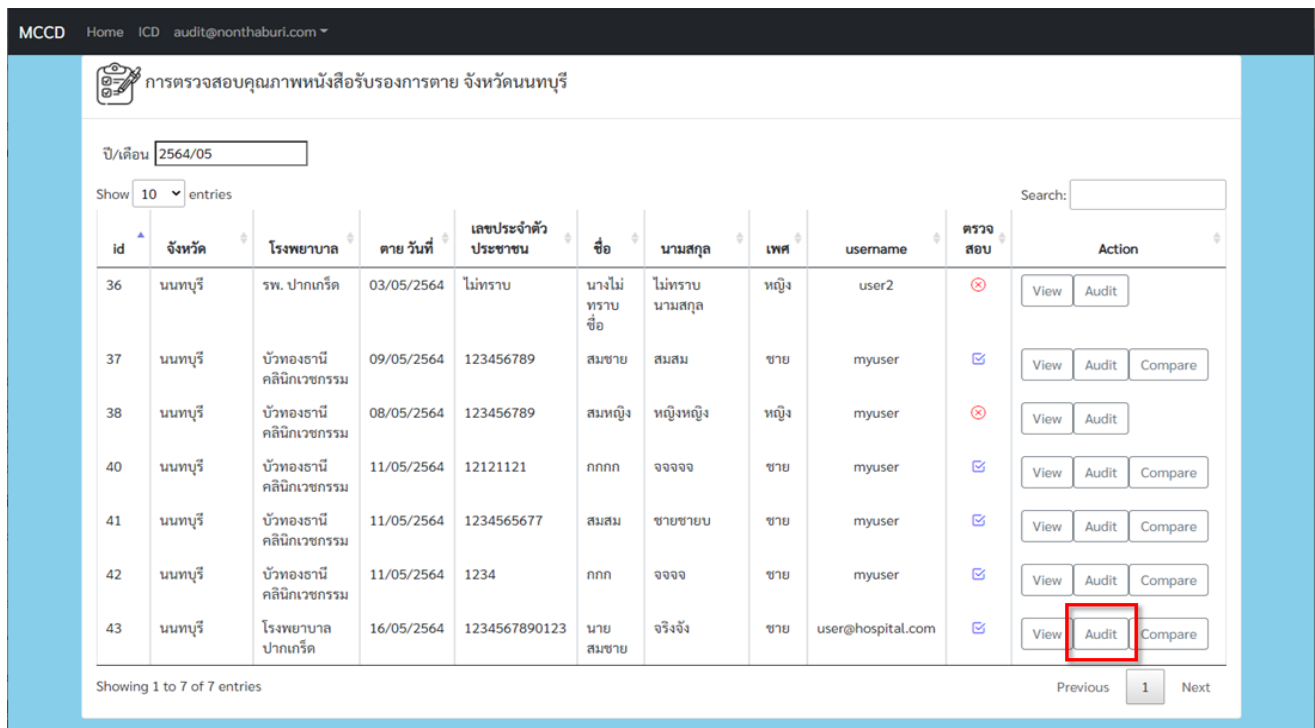

ท าการแก้ไขตามต้องการ แล้วท าการกดปุ่ม **บันทึก**

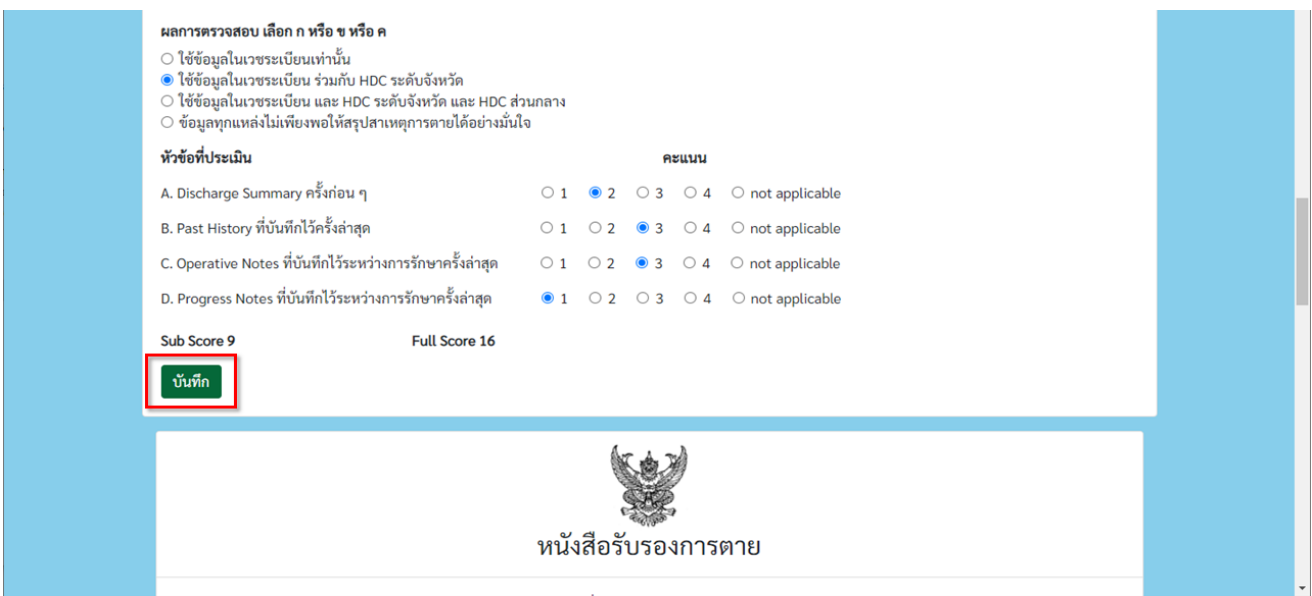

#### **2.5 การเปรียบเทียบการตรวจสอบคุณภาพ**

ที่หน้าจัดการการตรวจสอบคุณภาพหนังสือรับรองการตาย สามารถเปรียบเทียบการตรวจสอบคุณภาพกับหนังสือ รับรองการตายตัวต้นฉบับ โดยกดปุ่ม **Compare** ที่อยู่ด้านหลังของหนังสือรับรองการตาย

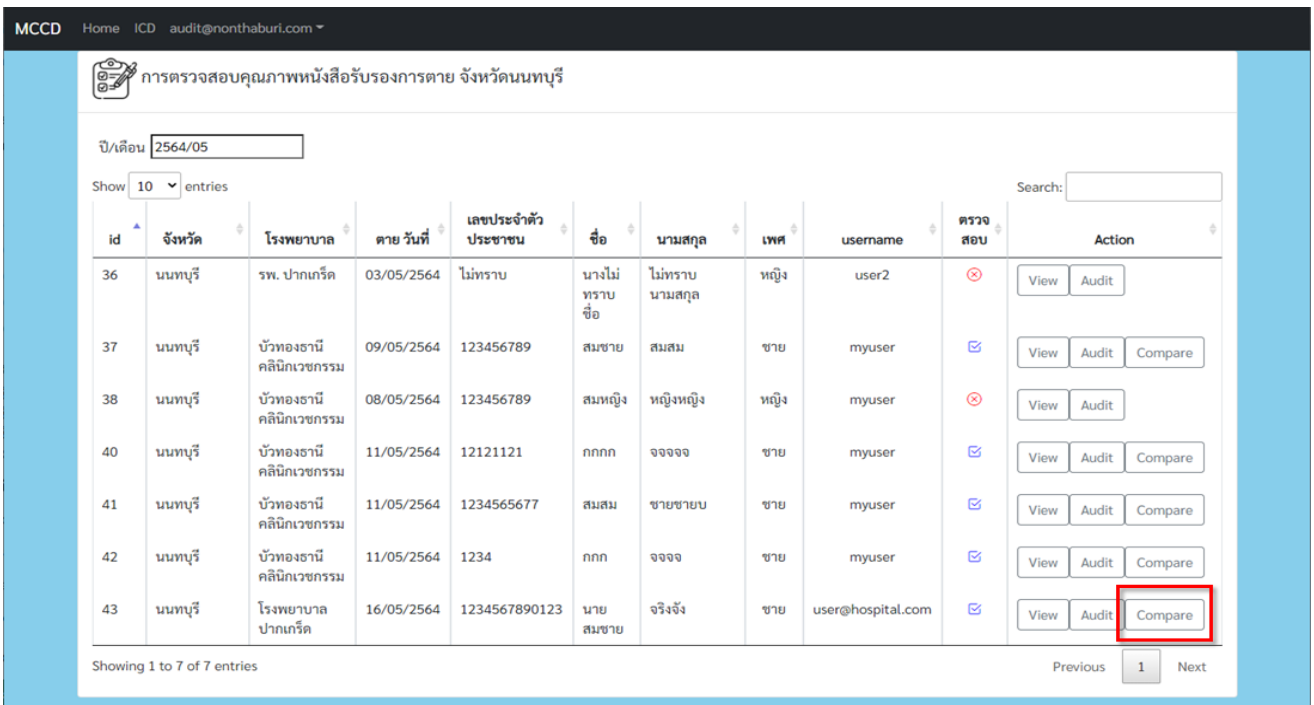

สามารถเลื่อนมาดูเปรียบเทียบข้อมูล รายการตาย ระหว่างข้อมูลการตรวจสอบคุณภาพ และข้อมูลจากหนังสือ รับรองการตายต้นฉบับ (สีเขียว) ได้

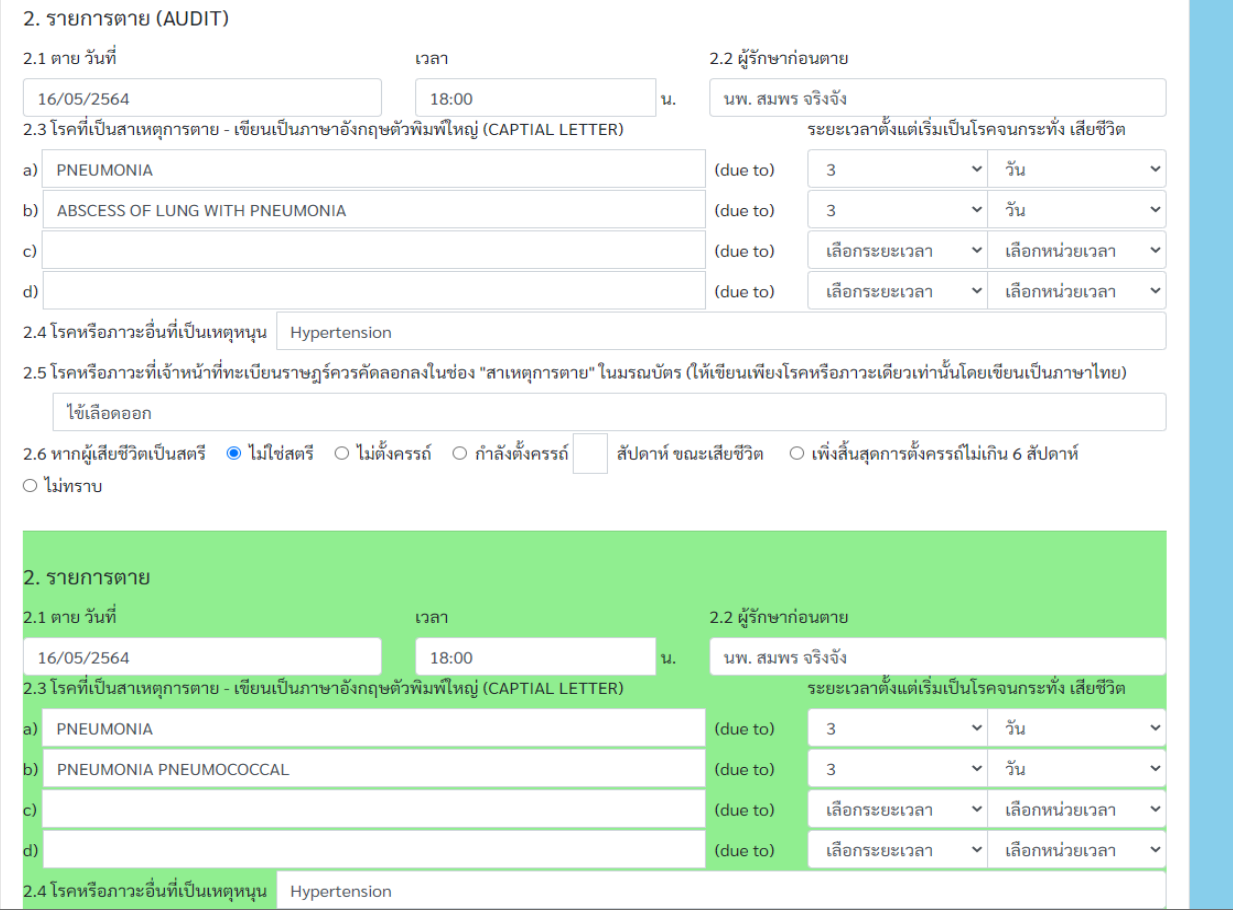

## **2.6 การตรวจสอบข้อมูลการรักษา กับ HDC จังหวัด**

ที่เมนูด้านบน กดเลือก **IDC** เพื่อเข้าสู่หน้าการตรวจสอบข้อมูลการรักษา กับ **HDC** จังหวัด

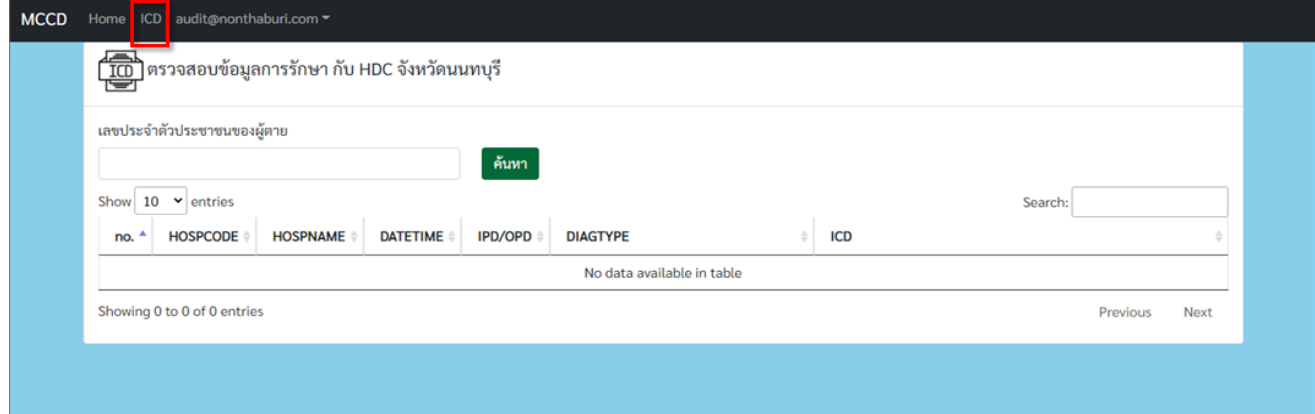

ท าการใส่เลขประจ าตัวประชาชนของผู้ตาย จากนั้นกดปุ่มค้นหา

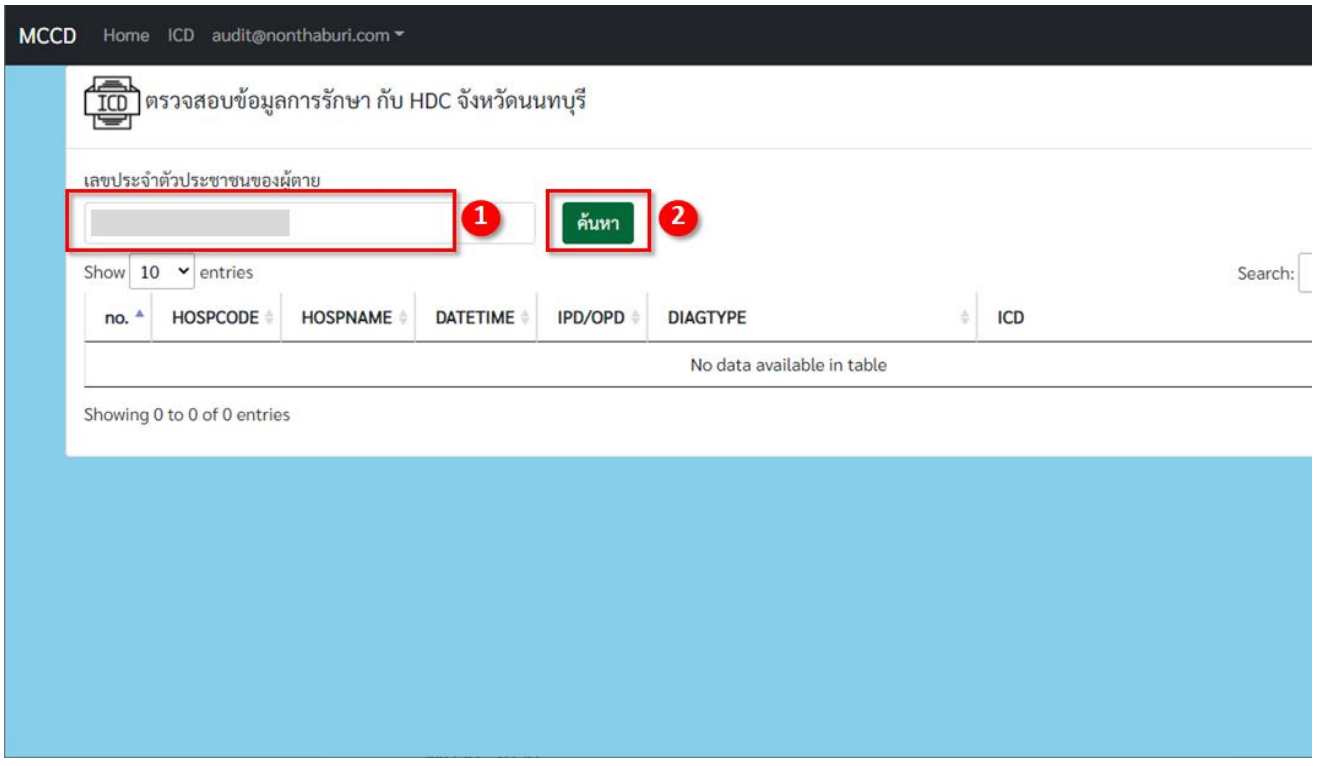

## ่ 3. การใช้งานสำหรับผู้ดูแลระบบประจำสถานพยาบาล

#### **3.1 การเข้าสู่ระบบ**

เข้า <u><https://deathcert.moph.go.th/></u> สู่ระบบการตรวจสอบคุณภาพหนังสือรับรองการตาย และทำการลงชื่อ เข้าใช้ระบบด้วย username และ password (รหัสผู้ใช้ประเภทผู้ดูแลระบบประจำสถานพยาบาล)

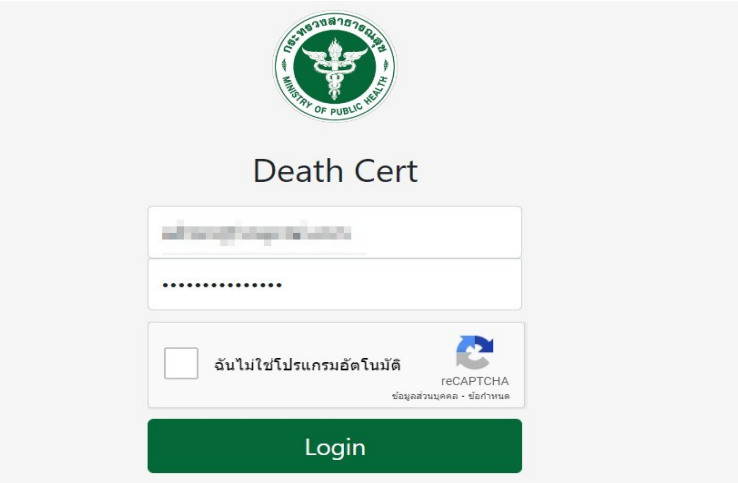

หลังจากนั้นจะมีหน้าจอให้เลือกสถานพยาบาลที่ประจำอยู่ กดที่ปุ่มด้านล่างเพื่อดำเนินการเข้าสู่ระบบต่อไป

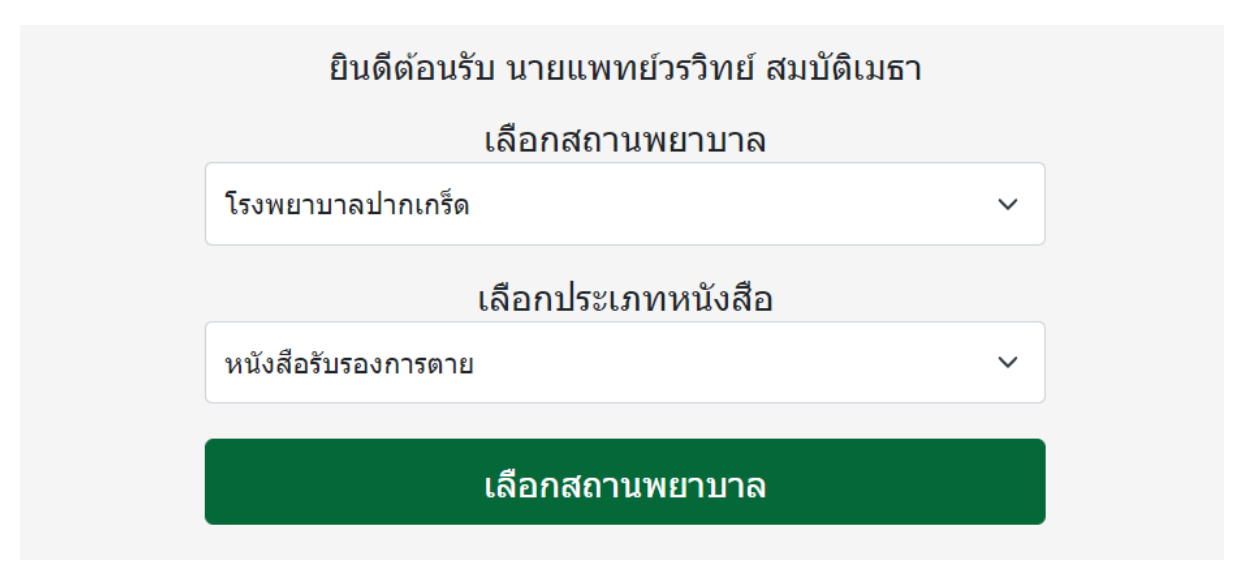

#### **3.2การจัดการหนังสือรับรองการตาย**

เมื่อเลือกสถานพยาบาลเสร็จแล้ว จะเข้าสู่หน้าหลักที่เป็นหน้าจัดการหนังสือรับรองการตายของสถานพยาบาลที่ประจำอยู่ โดยสามารถเลือกดูรายการของหนังสือฯ ในแต่ละเดือน หรือในแต่ละปีได้จากการเลือก (สามารถกด Home เพื่อกลับมาหน้า นี้ได้)

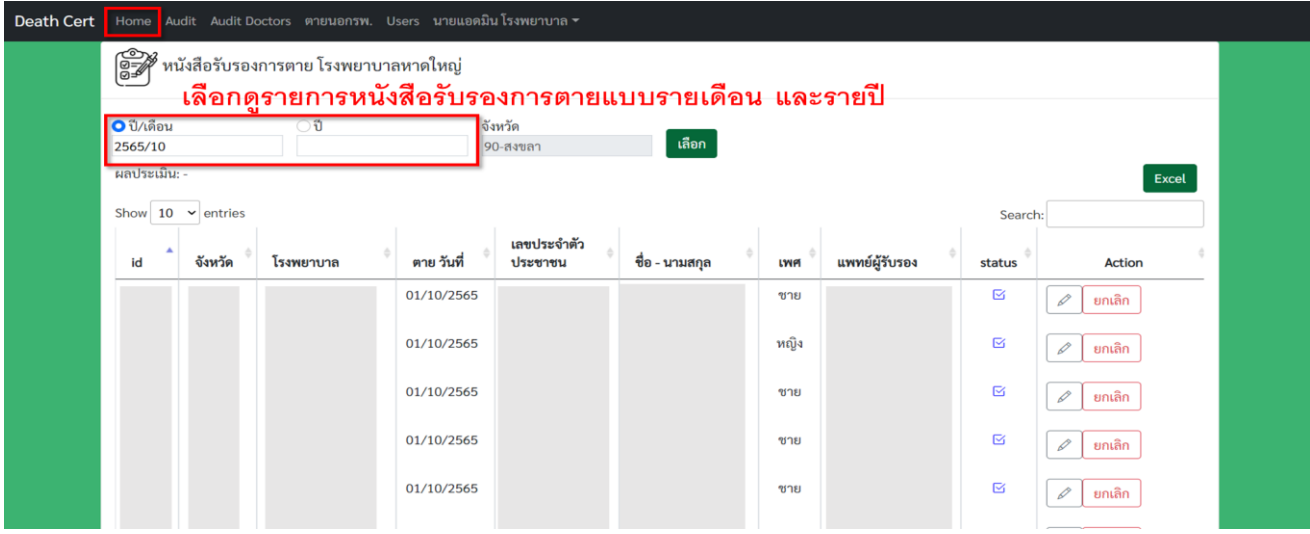

โดยผู้ดูแลระบบประจ าสถานพยาบาลจะสามารถเข้าไปดู แก้ไข หรือ พิมพ์ หนังสือรับรองการตายได้โดยการกดปุ่มไอคอน ดินสอที่แถวของหนังสือฯ ที่ต้องการ และสามารถยกเลิกหนังสือรับรองการตายด้วยการกดปุ่มยกเลิกได้

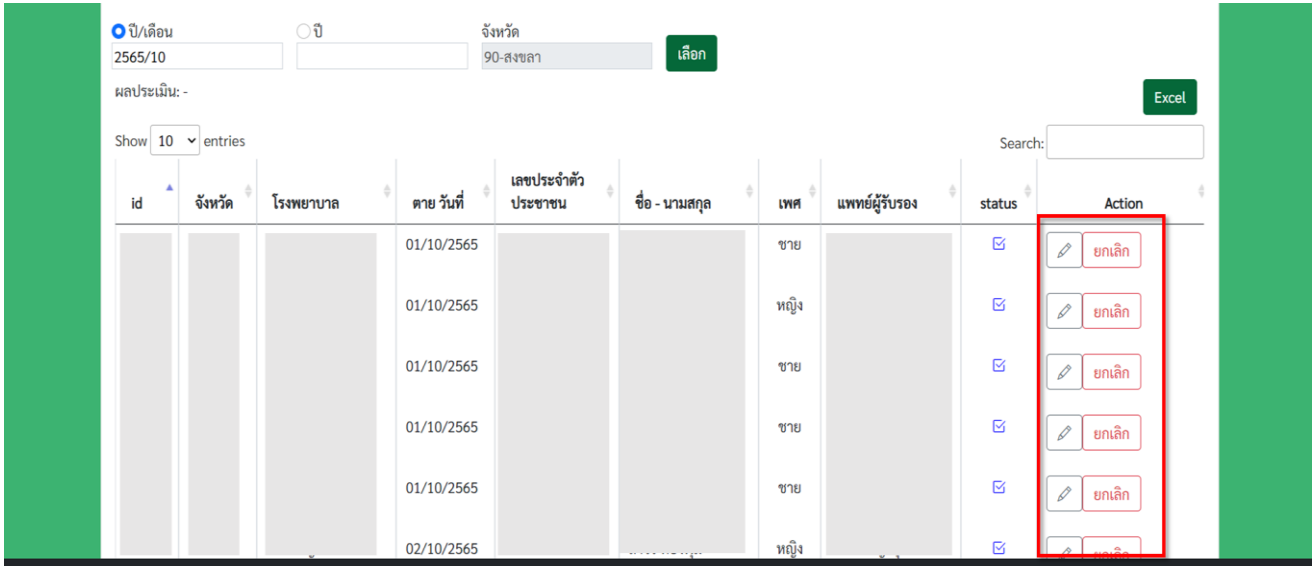

#### **3.3 การแก้ไขและพิมพ์หนังสือรับรองการตาย**

เมื่อกดปุ่มไอคอนดินสอ จะเข้ามาที่หน้าแสดงข้อมูลหนังสือรับรองการตาย โดยผู้ดูแลระบบฯ จะสามารถแก้ไขได้ ทั้งหมด ยกเว้น สาเหตุการตายในหัวข้อที่ 2 และข้อมูลผู้รับรองการตายในหัวข้อที่ 5

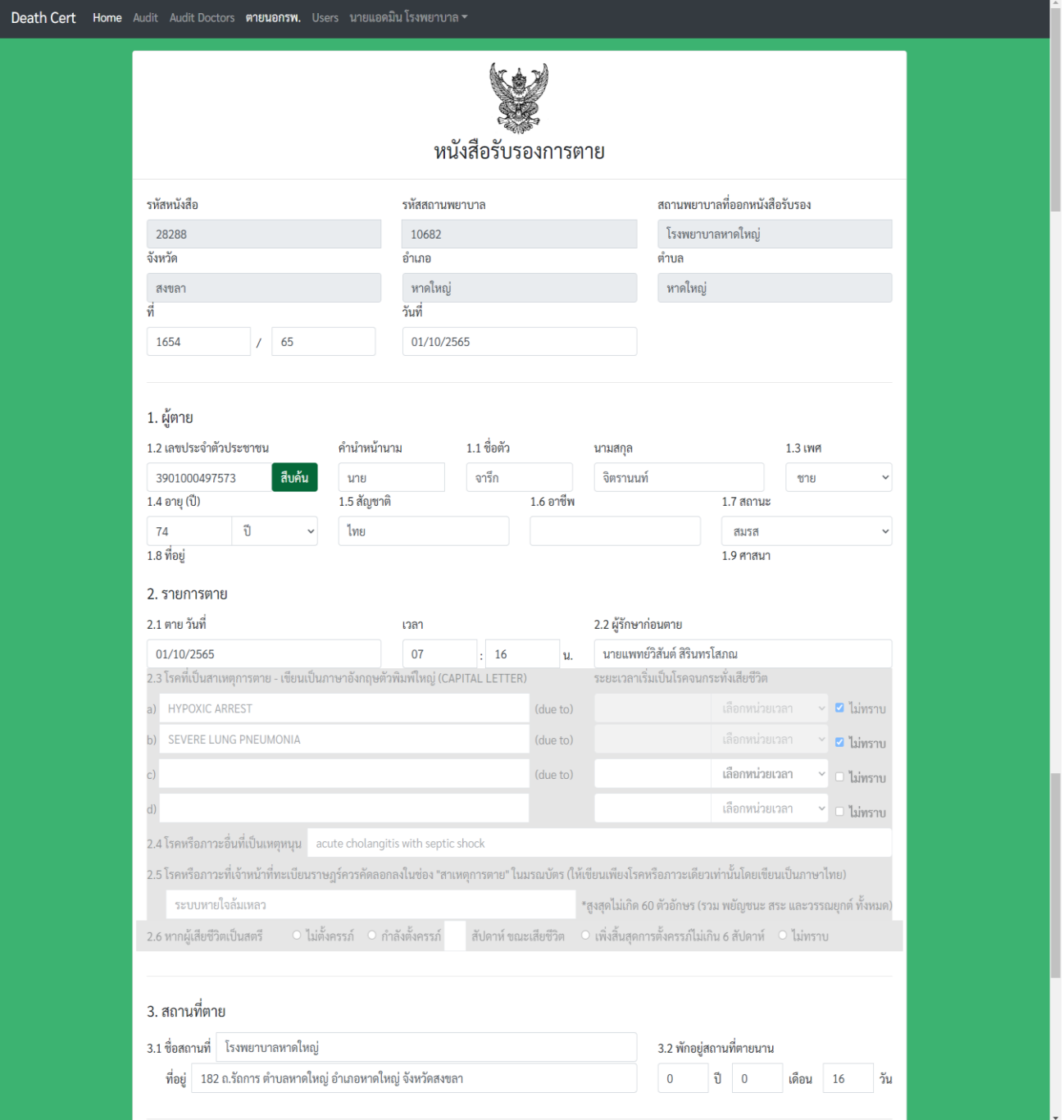

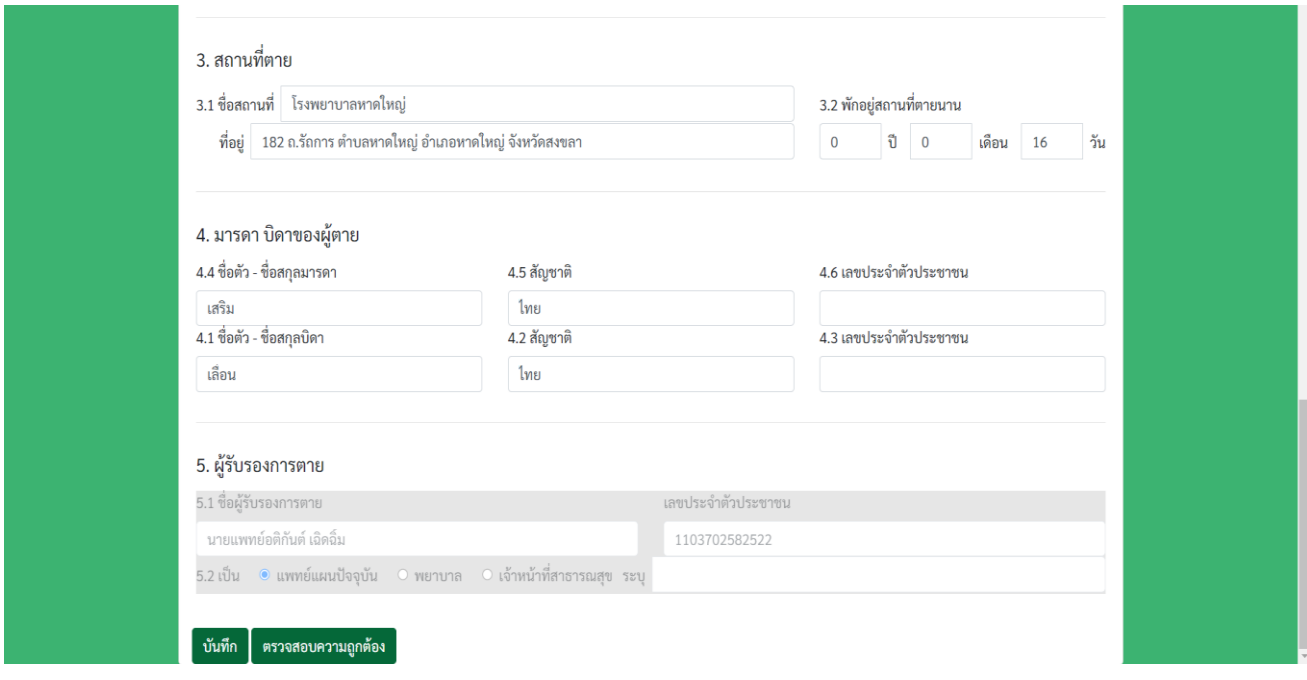

- เมื่อแก้ไขเสร็จแล้วให้กดบันทึกเป็นอันเสร็จสิ้น

- หรือถ้าจะพิมพ์หนังสือฯ ให้กดปุ่มตรวจสอบความถูกต้องเสียก่อน เมื่อการตรวจสอบความถูกต้องผ่าน (ตามหัวข้อ **1.5.1-1.5.5**) จะมีปุ่ม **print** ปรากฏขึ้นมา สามารถกดปุ่ม **print** เพื่อเปิดเอกสารในรูปแบบ pdf แล้วจึงสามารถพิมพ์ หนังสือฯ ได้

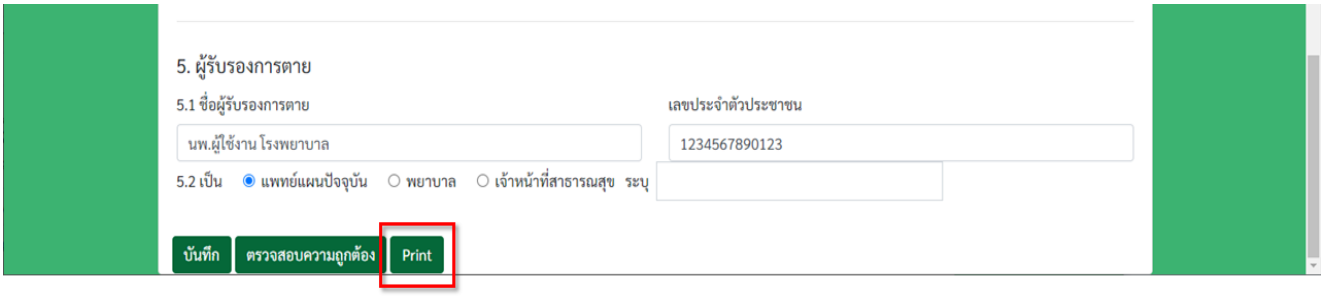

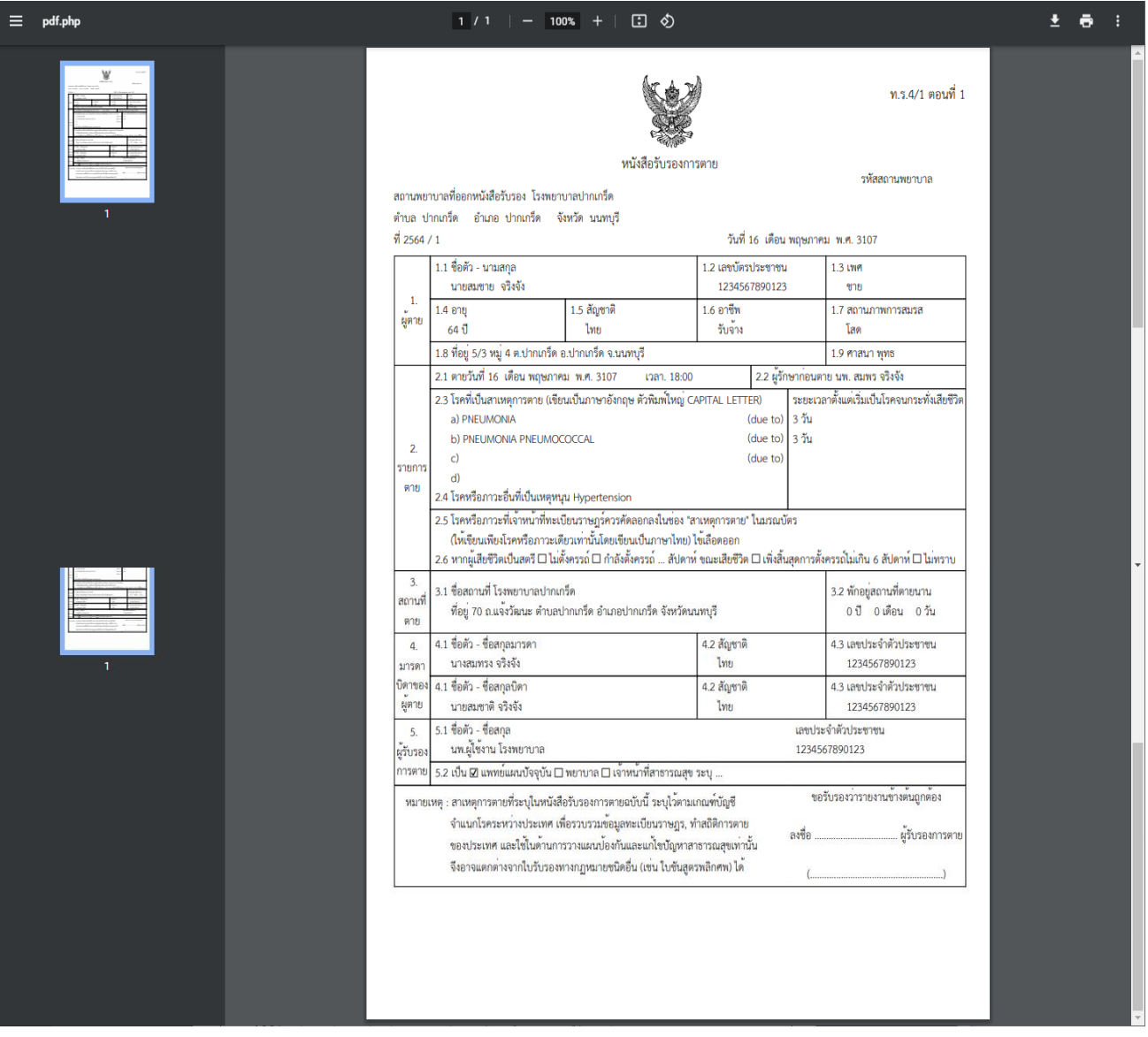

## **3.4 การจัดการข้อมูลผู้ใช้งานในสถานพยาบาล**

สามารถเข้าไปจัดการข้อมูลผู้ใช้งานได้โดยการกดเมนู Users ด้านบน

- ถ้าต้องการเพิ่ม User ให้กดปุ่มสร้าง User (โดยจะมีหน้าจอเหมือนกับการแก้ไข User ในหัวข้อ 1.2)
- ถ้าต้องการแก้ไขข้อมูล User ให้กดที่ปุ่มไอคอนดินสอที่ User ที่ต้องการตามภาพด้านล่าง โดยการแก้ไขข้อมูล User สามารถดูวิธีการได้ที่หัวข้อ **1.2**

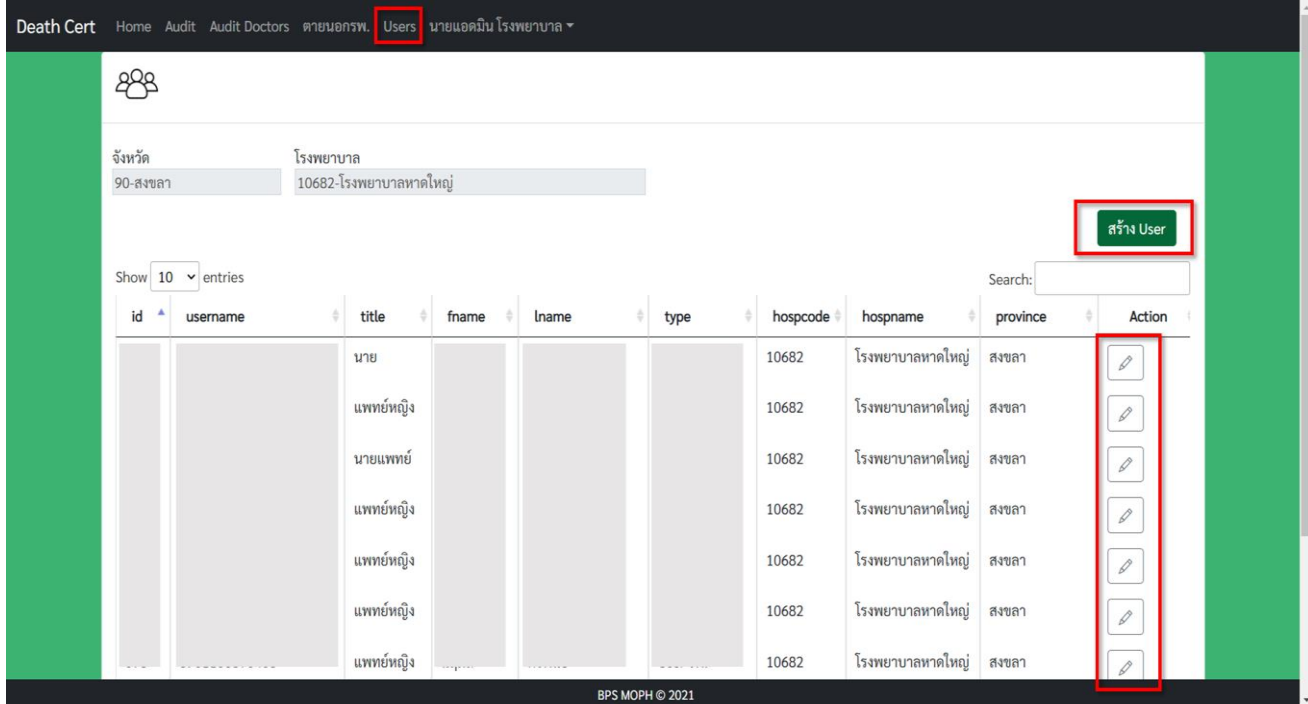

## ี 4. การใช้งานสำหรับผู้ดูแลระบบประจำจังหวัด

สำหรับผู้ดูแลระบบประจำจังหวัด จะมีสิทธิ์เหมือนกับผู้ดูแลประจำสถานพยาบาล แต่จะมีความแตกต่างคือจะ สามารถดูข้อมูลได้ทั้งจังหวัด และจะไม่สามารถแก้ไขข้อมูลในหนังสือรับรองการตายได้ - หน้าจัดการหนังสือรับรองการตาย

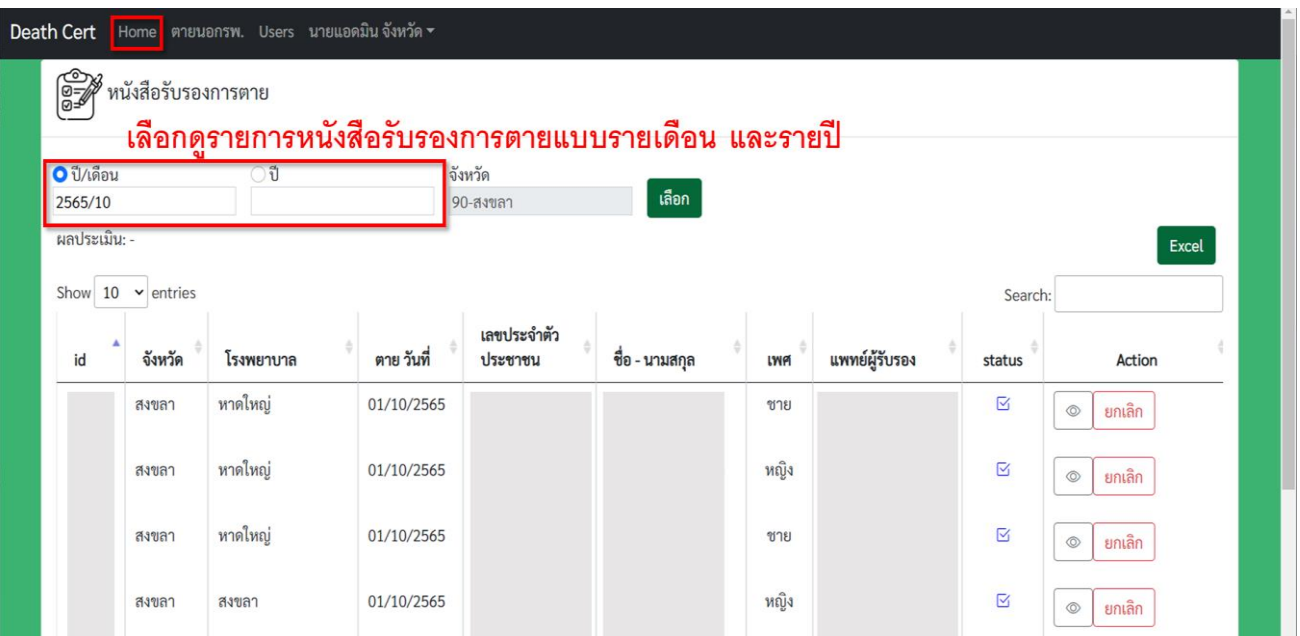

#### - หน้าจัดการข้อมูล User

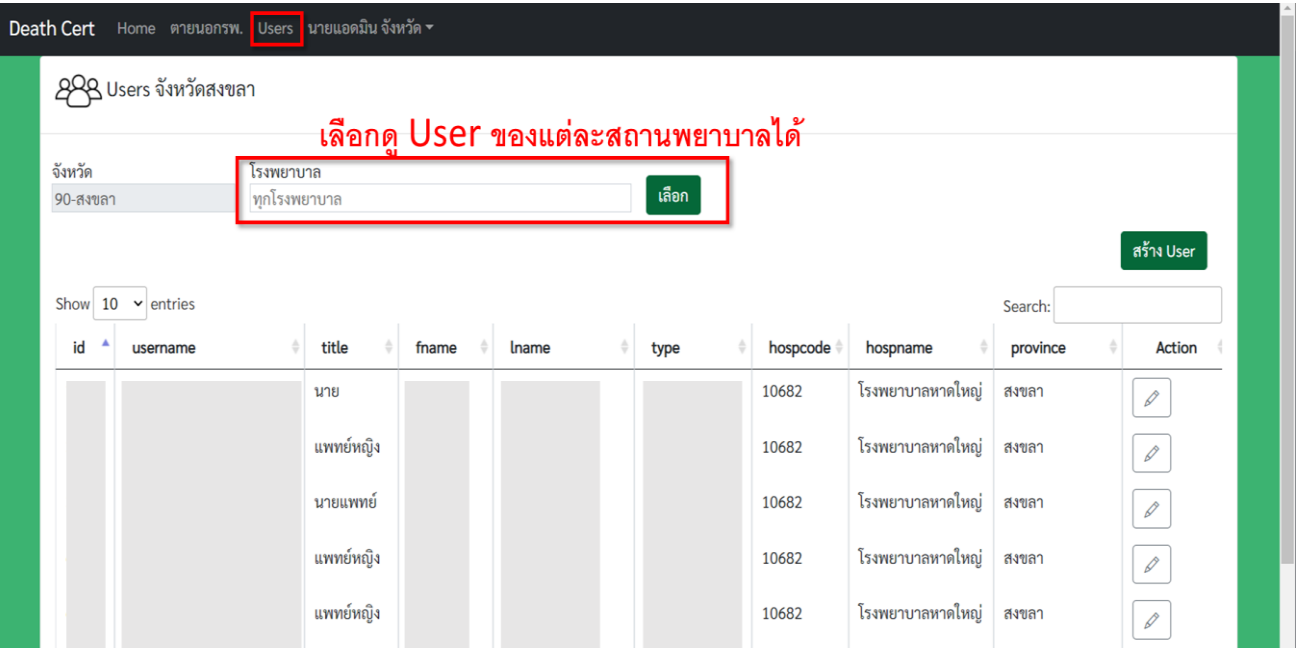

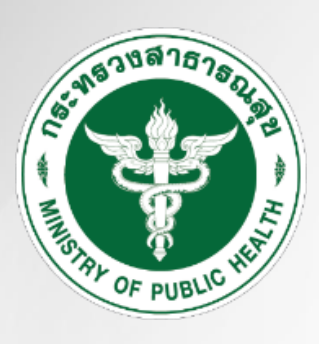

# **กระทรวงสาธารณสุข Ministry of Public Health**